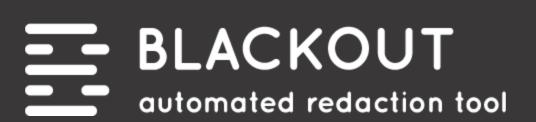

# **USER GUIDE**

v4.1 (rev. June 2021)

Version 4.1 Milyli, Inc. 415 N Sangamon St. Chicago, IL 60642 312.265.0136 Last modified: June 15th, 2021

support@milyli.com milyli.com/blackout

© 2021 Milyli, Inc. All Rights Reserved

| What's new in Blackout 4.1            | 8  |
|---------------------------------------|----|
| Product updates                       | 8  |
| New Features                          | 9  |
| Updates                               | 9  |
| Bug fixes                             | 10 |
| What's changed in the user guide      | 11 |
| First-time installation               | 13 |
| Upgrading Blackout                    | 13 |
| Requirements                          | 13 |
| Upgrading from 1.9 or lower           | 13 |
| Upgrading from 3.3 or earlier         | 13 |
| Upgrading from 3.4                    | 13 |
| Agent configuration                   | 14 |
| Workspace tabs                        | 15 |
| What to know                          | 15 |
| Who has access?                       | 15 |
| Granting tab access                   | 15 |
| Redacting images                      | 16 |
| Automated image projects              | 16 |
| Creating an image Project             | 16 |
| What to know                          | 16 |
| How to do it                          | 16 |
| Uploading rules from a CSV            | 18 |
| What to know                          | 18 |
| How to do it                          | 19 |
| Running an image project              | 19 |
| What to know                          | 19 |
| How to do it                          | 19 |
| While the project is running          | 19 |
| When the project is completed         | 20 |
| Reverting an image project            | 21 |
| What to know                          | 21 |
| How to do it                          | 21 |
| Image quality control                 | 22 |
| The Blackout Markup Review Card       | 22 |
| What to know                          | 22 |
| Using the Blackout Markup Review Card | 22 |
| What to know                          | 22 |
| How to do it                          | 22 |
| Accepting & rejecting markups         | 24 |
| What to know                          | 24 |
| What to consider                      | 24 |

| The Blackout - Has Unresolved Markups field  | 24 |
|----------------------------------------------|----|
| What to know                                 | 24 |
| Reviewing images flagged for redaction       | 24 |
| Reviewing images                             | 24 |
| What to know                                 | 24 |
| How to do it                                 | 25 |
| What else to consider                        | 25 |
| Image template projects                      | 26 |
| Setting up an image template project         | 26 |
| What to know                                 | 26 |
| How to do it                                 | 26 |
| Running image template projects              | 27 |
| Results described                            | 27 |
| Foreign language support                     | 28 |
| Multi-language support                       | 28 |
| What to know                                 | 28 |
| Language packs                               | 28 |
| What else to consider                        | 28 |
| Installing additional language packs         | 29 |
| How to do it                                 | 29 |
| Enabling language support for image projects | 30 |
| What to know                                 | 30 |
| How to do it                                 | 30 |
| Running non-English language projects        | 31 |
| What to know                                 | 31 |
| Project example                              | 31 |
| Document language setting in Relativity      | 31 |
| Native redaction preparation                 | 33 |
| Spreadsheet permissions                      | 33 |
| Securing manual markups                      | 33 |
| What can be secured                          | 33 |
| How to secure spreadsheet markups            | 33 |
| PDF permissions                              | 34 |
| Securing manual redaction                    | 34 |
| What can be secured                          | 34 |
| How to secure PDF markups                    | 34 |
| Securing mass actions                        | 35 |
| Mass actions                                 | 35 |
| How to do it                                 | 36 |
| Native markup sets                           | 36 |
| What to know                                 | 36 |
| Adding new markup sets                       | 36 |
| Switching markup sets                        | 37 |
| Multiple markup sets                         | 37 |
| Securing markup sets                         | 37 |

| How to secure markup sets             | 37 |
|---------------------------------------|----|
| Deleting markup sets                  | 38 |
| Marked up file download               | 38 |
| How to download the file              | 38 |
| Redacting Excel                       | 39 |
| Excel version support                 | 39 |
| Manually marking up documents         | 39 |
| Document preparation                  | 39 |
| What to know                          | 39 |
| Redactions and highlights             | 40 |
| What to know                          | 40 |
| How to do it                          | 40 |
| What else to consider                 | 40 |
| Text Redactions                       | 40 |
| What to know                          | 40 |
| Changing text redaction options       | 41 |
| How to do it                          | 41 |
| What else to consider                 | 41 |
| Cell content redactions               | 41 |
| What to know                          | 41 |
| How to redact cell content            | 42 |
| Sheet name redactions                 | 42 |
| What to know                          | 42 |
| How to do it                          | 42 |
| Reverting markups                     | 43 |
| What to know                          | 43 |
| How to do it                          | 43 |
| Using the Blackout Markup Review Card | 43 |
| What to know                          | 43 |
| Redacting Charts                      | 44 |
| What to know                          | 44 |
| How to do it                          | 44 |
| Redacting Comments                    | 44 |
| What to know                          | 44 |
| How to do it                          | 44 |
| Redacting headers and footers         | 45 |
| What to know                          | 45 |
| How to do it                          | 45 |
| Redacting objects                     | 45 |
| What to know                          | 45 |
| How to do it                          | 46 |
| Audits                                | 46 |
| What to know                          | 46 |
| How to do it                          | 46 |
| Automated Excel projects              | 46 |

| Mass markups of Excel documents                        | 46 |
|--------------------------------------------------------|----|
| What to know                                           | 46 |
| How to do it                                           | 47 |
| Uploading rules from a CSV                             | 50 |
| What to know                                           | 50 |
| How to do it                                           | 50 |
| Running a Spreadsheet project                          | 51 |
| What to know                                           | 51 |
| How to do it                                           | 51 |
| Reverting a spreadsheet project                        | 53 |
| What to know                                           | 53 |
| How to do it                                           | 53 |
| Excel quality control                                  | 53 |
| The Blackout Markup Review Card                        | 53 |
| What to know                                           | 53 |
| Using the Blackout Markup Review Card                  | 54 |
| What to know                                           | 54 |
| How to do it                                           | 54 |
| Filtering                                              | 55 |
| What to know                                           | 56 |
| What else to consider                                  | 56 |
| Propagating to Duplicates                              | 57 |
| Defining the source documents saved search             | 57 |
| What to know                                           | 57 |
| Defining the destination documents saved search        | 57 |
| What to know                                           | 57 |
| Creating and running a Spreadsheet Propagation project | 57 |
| How to do it                                           | 57 |
| Converting Spreadsheet Markups                         | 58 |
| The Convert Spreadsheet Markups mass action            | 58 |
| What to know                                           | 58 |
| How to do it                                           | 58 |
| Quality control and re-running projects                | 60 |
| What else to consider                                  | 60 |
| Redacting PDFs                                         | 61 |
| Manual PDF markups                                     | 61 |
| Before you begin                                       | 61 |
| The Blackout toolbar                                   | 61 |
| The Blackout visibility toggle                         | 62 |
| Redactions and highlights                              | 62 |
| What to know                                           | 62 |
| Black and white redactions                             | 62 |
| Text redactions                                        | 63 |
| Redaction text                                         | 63 |
|                                                        | 03 |

| Highlights                            | 63 |
|---------------------------------------|----|
| Manually removing markups             | 64 |
| How to do it                          | 64 |
| Automated PDF markups                 | 64 |
| Before you begin                      | 64 |
| How it works                          | 64 |
| What else to consider                 | 65 |
| Creating a PDF project                | 65 |
| Getting started                       | 65 |
| PDF project setup                     | 65 |
| Uploading rules from a CSV            | 67 |
| What to know                          | 67 |
| How to do it                          | 67 |
| Running and PDF project               | 67 |
| What to know                          | 67 |
| While the project is running          | 68 |
| Project Results                       | 69 |
| Reverting a PDF project               | 70 |
| What to know                          | 70 |
| Reverting the project                 | 70 |
| PDF quality control                   | 70 |
| Before you begin                      | 70 |
| Using the Blackout Markup Review Card | 70 |
| Reviewing quality control entries     | 71 |
| Accepting/Rejecting markups           | 71 |
| Has unresolved markups document field | 72 |
| Redacting annotations                 | 72 |
| Annotation redactions                 | 72 |
| What to know                          | 72 |
| Markup annotations                    | 72 |
| Types of markup annotations           | 73 |
| Non-markup annotations                | 73 |
| What to know                          | 73 |
| Types of non-markup annotations       | 73 |
| How to do it                          | 73 |
| What else to consider                 | 74 |
| Redacting annotations manually        | 74 |
| PDF document review pane              | 74 |
| Redacting attachments                 | 74 |
| What to know                          | 74 |
| How to do it                          | 75 |
| What else to consider                 | 75 |
| External redactions                   | 76 |

External redaction workflow

76

| Before you begin                                                    | /6 |
|---------------------------------------------------------------------|----|
| Preparing for external markups                                      | 76 |
| Example workflow                                                    | 76 |
| Tips for identifying documents                                      | 77 |
| Before review begins                                                | 77 |
| Tagging documents for external redaction                            | 77 |
| During review                                                       | 77 |
| Reviewing Documents                                                 | 77 |
| What to know                                                        | 77 |
| Auditing external markups                                           | 78 |
| Tips and Tricks                                                     | 79 |
| Documents maintain history                                          | 79 |
| Documents don't need to be downloaded using the External Markup tab | 79 |
| Multiple documents can be uploaded simultaneously                   | 79 |
| Preparing for production                                            | 80 |
| Creating a Production Preparation project                           | 80 |
| What to know                                                        | 80 |
| How to do it                                                        | 80 |
| The production preparation project performs four key functions.     | 80 |
| What else to consider                                               | 81 |
| Common workflow                                                     | 81 |
| Running the project                                                 | 81 |
| What to know                                                        | 81 |
| How to do it                                                        | 81 |
| What else to consider                                               | 82 |
| Searching for locked documents                                      | 82 |
| Document warnings                                                   | 82 |
| What to know                                                        | 82 |
| Common failures may include:                                        | 83 |
| Unlocking Documents                                                 | 83 |
| What to know                                                        | 83 |
| How to do it                                                        | 83 |
| Accessing retained copies of the document                           | 84 |
| How to do it                                                        | 84 |
| Searching                                                           | 85 |
| Searching for documents using Blackout fields                       | 85 |
| Blackout field descriptions                                         | 85 |
| How to do it                                                        | 85 |
| What else to consider                                               | 86 |
| Tools and reporting                                                 | 87 |
| Exporting System Logs                                               | 87 |
| Reviewing usage metrics for an instance                             | 88 |
| Client usage metrics                                                | 88 |
| What to know                                                        | 22 |

| How to do it                          | 88 |
|---------------------------------------|----|
| Understanding markup counts           | 88 |
| Exporting metrics                     | 88 |
| Exporting metrics for monthly billing | 88 |
| What to know                          | 88 |
| How to do it                          | 88 |
| Workspace reports                     | 89 |
| The markup report                     | 89 |
| What to know                          | 89 |
| The document report                   | 89 |
| What to know                          | 89 |
| Available report fields               | 90 |
| What to know                          | 90 |
| Blackout specific fields              | 90 |
| What to know                          | 90 |
| Downloading the reports               | 91 |
| about Milyli                          | 91 |
| Ailyli Customer Advocacy              | 92 |

## What's new in Blackout 4.1

## **Product updates**

Blackout 4.1 introduces new functionality to enable new workflows and further optimize existing ones. This update touches on both the automated and manual spreadsheet redaction experiences.

#### **Redact all Comments**

The spreadsheet project has been upgraded with an option for redacting all comments. This new option lets you choose between removing comments from documents completely or replacing the comment text with a word or phrase of your choice.

Projects can be created and run with just this option selected and every document in the saved search will be checked for comments. This makes it easy to include as a part of bigger projects or running it out of band.

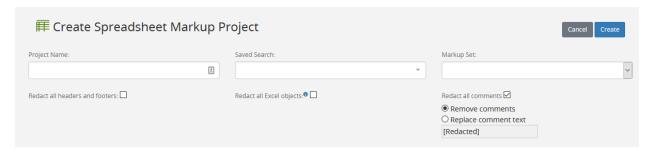

#### **Parity with Comments**

Another big project upgrade is that we've modified the behavior of *Redact all headers and footers* and *Redact all Excel objects* to function like the new comments feature. In previous versions of Blackout, you would have to include at least one other word/phrase/regex rule in order for the project to run. Additionally, objects, headers, and footers would only be removed from documents if there were other rules matches. When using these options in 4.1 onward, you can run the projects without rules and every document in the saved search will be checked for matches.

#### **Spreadsheet Quality Control**

The spreadsheet quality control related items pane has been migrated to the bottom pane and upgraded with tons of new information, filters, sorting, and filtered reject/accept all! These upgraded filters and expanded information enable new workflows and greatly improved quality review process.

#### **Blackout Native Redaction Assistant**

The Blackout Native Redaction Assistant has also been migrated to the bottom pane.

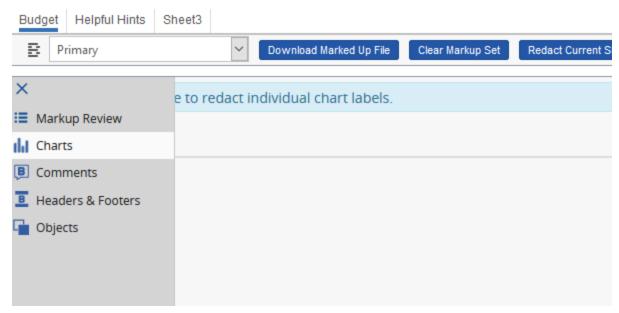

Similar to the related items pane, the bottom panel will still continue to remember where your reviewers were working last when navigating from document to document.

### **New Features**

- Added the ability to redact all comments with spreadsheet projects including running it as the only rule.
- Migrated the spreadsheet quality control tool to the bottom panel.
- Updated the spreadsheet qc to have columns for sheet index, cell location, markup type, original text, matched text, and rule.
- Added filters, sorting, and filtered accept/reject to spreadsheet quality control.

## **Updates**

- Migrated the Blackout Native Redaction Assistant to the bottom panel (Blackout Markup Review Card).
- Updated the 'Redact all objects' feature on spreadsheet projects so that it can run without other rules.
- Updated the 'Redact all objects' feature on spreadsheet projects to run against all documents in the saved search.
- Updated the 'Redact all headers and footers' feature on spreadsheet projects so that it can run without other rules
- Updated the 'Redact all headers and footers' feature on spreadsheet projects to run against all documents in the saved search.

- Updated the manual spreadsheet experience to not open and read the document for headers and footers on viewer load. This change greatly reduces the amount of resources needed when navigating to an Excel in the document viewer.
- Migrated the 'Image Markup Review' related item pane to the image viewer bottom panel.
- Modified the PDF toolbar buttons to appear on a single row in the Relativity Viewer rather than a separate bar under the Relativity toolbar.
- The download marked up document button is now blue.
- General minor performance improvements for manual redaction.

## **Bug fixes**

- Fixed an issue that resulted in ArgumentOutOfRangeException and redaction failure when redacting some charts
- Fixed an issue that could result in exorbitant file size growth when performing row, column, or inverse redactions on Excel files
- Fixed an issue that could, in some cases, cause incremental performance degradation for a user as they navigated from document to document

## What's changed in the user guide

The following updates have been made to the user guide as of March 30th, 2021. Each header will link to the section that has changed.

## **Blackout Native Redaction Assistant**

The Blackout Native Redaction Assistant has been migrated from the related items panes to the bottom panel. Each of the tools that previously existed in the bottom right pane are now available as a tab on the bottom panel (Blackout Markup Review Card).

Similar to the related items pane, this will remember the place of the previous user and automatically navigate to the same place as the reviewer navigates document to document.

- Added information on navigating to and accessing the new bottom panel (Blackout Markup Review Card)
- Screenshots added to show the new panel
- Note added indicating that a user position will be saved while navigating from document to document

## **Spreadsheet Quality Control**

The quality control pane has been moved to the bottom viewer panel to expand the information provided when performing quality control.

- Added information on how to access the quality control pane via the bottom panel (Blackout Markup Review Card)
- Added information describing each new column within the quality control pane, filtering, sorting, and any relevant limitations
- Added information about accepting/rejecting on filtered entries in the quality control pane and examples of potential workflows
- Added a gif animation that demonstrates the filtering capabilities

## **Spreadsheet Project: Redact all Comments**

- Added screenshots to show the redact all comments options
- Added descriptions for removing all comments and redacting comments with text
- Added explanation that the project can be created and run with just the 'Redact all Comments' option selected
- Added explanation that the project will now check every document in the markup set

## **Spreadsheet Project: Redact all Objects**

- Added explanation that the project can be created and run with just the 'Redact all Objects' option selected
- Added explanation that the project will now check every document in the markup set

## **Spreadsheet Project: Redact all Headers and Footers**

- Added explanation that the project can be created and run with just the 'Redact all Headers and Footers' option selected
- Added explanation that the project will now check every document in the markup set

## **Spreadsheet Headers and Footers**

The manual spreadsheet experience has been improved to not open and read the document for headers and footers on viewer load. This change greatly reduces the amount of resources needed when navigating to an Excel in the document viewer.

• Removed the 'message will be displayed' explanation from the headers and footers 'what to know' section

## **Image Markup Review**

Image markup review has been migrated to the image tab of Relativity and is now available on the bottom pane (Blackout Markup Review Card) along with image quality control.

Added screenshots for accessing the new panel and well as the new panel itself

## First-time installation

A separate installation guide is provided for installing Blackout for the first time..

First Time Blackout 3.0+ Installation Guide

## **Upgrading Blackout**

## Requirements

- Important! Blackout 4.0 requires Relativity 10.0 or newer
- All browsers supported by Relativity 10.0 and newer are supported
- All existing Blackout jobs must be completed, reverted, or stopped prior to beginning the upgrade
- Updates must be performed from the Relativity Application Library

## Upgrading from 1.9 or lower

If upgrading to Blackout 4+ from Blackout 1.9 or lower, please contact support@milyli.com.

## Upgrading from 3.3 or earlier

Blackout 4 will be a major upgrade for Blackout and will introduce system changes upon upgrade. In addition to introducing new functionality, the upgrade will make changes to your existing installation and additional steps may need to be taken immediately after the upgrade.

To learn more about specific changes, please refer to previous versions of this documentation and our release notes.

## **Upgrading from 3.4**

If upgrading from Blackout 3.4, Blackout 4 introduces minimal changes to your system. There are no data migrations or schema changes between Blackout 3.4 and 4.

# Agent configuration

Configuring the Blackout Worker Agents is an important step in scaling the amount of material that Blackout can process when running a Blackout project. Please review the following guide to learn more about configuring Blackout agents.

Blackout 3.X+ Agent Configuration & Set-up

## Workspace tabs

#### What to know

Adding Blackout to a workspace introduces the Blackout tab and several sub tabs. These tabs provide tools to client admins for working with documents at scale within the workspace.

| Tab              | Description                                                                                    |
|------------------|------------------------------------------------------------------------------------------------|
| Projects         | Create automation projects for working with large numbers of documents.                        |
| External Markups | Download and upload Excel and PDFs that can't easily be worked with in Relativity.             |
| Audits           | Download a CSV of manual actions taken with Blackout against documents in the workspace.       |
| Reports          | Generate CSVs of Relativity document fields at the document or markup scope for a saved search |
| Settings         | Manage custom words and phrases for use with manual text redactions on spreadsheets            |

Who has access?

By default, workspace and system administrators have access to all Blackout sub tabs. When a user has access to a Blackout tab they can perform all actions available within that tab.

If access is needed for a single user, tab permissions can be granted per tab. For example, when a case admin wants to give a reviewer the ability to work with external markups, they can grant access to just the external markup tab.

### Granting tab access

- 1. In the workspace, navigate to Workspace Admin  $\rightarrow$  Workspace Details
- 2. Select Manage Workspace Permissions
- 3. Select Tab Visibility
- **4.** Select a group from the dropdown
- 5. Look for the Blackout tab and grant the group access to the tab

## Redacting images

## **Automated image projects**

## Creating an image Project

#### What to know

- Blackout can redact and highlight images in Relativity in bulk utilizing terms, phrases, and regular expressions.
- Image projects are a flexible way to target specific documents and locate content that must be marked up for the case.
- There is a wide range of workflows that can be utilized to accomplish many different goals. However, for this guide, we will focus on the basic tooling.
- Foriegn language support is not enabled by default. To enable this setting, review the steps **here**.

#### How to do it

- 1. Log into Relativity as a System Administrator or a user who has access to the Blackout tab
- 2. Navigate to **Blackout > Projects**
- 3. Click **Create New Project**
- 4. Select **Image**
- 5. Fill out the project form using the details below
- 6. Click **Create**
- 7. A form will be displayed that is used to define how the project will function when running.

#### The following fields make up the form:

| Field            | Description                                                                                                    |
|------------------|----------------------------------------------------------------------------------------------------|
| Project Name     | An identifier for the project, making it easy to refer to or for others to find.                                                                     |
| Language<br>Code | Code for specifying which languages should be used for OCR.  • Not required to be changed away from 'eng' unless other language packs are installed. |
| Saved Search     | The document source. All actions will be performed against these documents.                                                                          |

| Markup Set        | The markup set that the markups will be associated with.                                                                                                    |
|-------------------|----------------------------------------------------------------------------------------------------|
| Rules             | <ul> <li>The rules are what drives the project.</li> <li>How they are configured will determine how the content will be located on each image. There are two different kinds of rule groups - Redaction and Highlight.</li> <li>Every time the fields are filled out for a rule group, another section will appear below it, allowing the creation of multiple rule groups. Each of these can be independently configured, targeting different sets of content.</li> </ul>                                   |
| Redact            | Redaction rules will result in removing the content from the document and replacing it with a black, white, text, cross, or inverse redaction.                                                                                                    |
| Highlight         | Highlight rules will result in changing the foreground color of the matched content with the selected color.                                                                                                    |
| Markup<br>Reason  | A simple message that can be associated with the markups made by the rule group. It can be reviewed using the Blackout reports.                                                                                                    |
| Markup<br>Scope   | <ul> <li>Defines the behavior of the project when placing a redaction or highlight.</li> <li>Word - Will place the markup of the entire word where the match is located</li> <li>Line - Will place the markup on the entire line of text</li> <li>Paragraph - Will place the markup between the most recent previous carriage return and the next carriage return</li> <li>Page - Will place a markup on the entire page</li> <li>Document - Will place a full-page markup on the entire document</li> </ul> |
| Gear Button       | Clicking the gear button will expand another option called Expand Markup to Full Width of Page.  • Checking this box will take any markup that is made for the rules and extend it from the left margin of the image to the right margin of the image.                                                                                                    |
| Markup<br>SubType | <ul> <li>Specified whether to place a Black, White, or Text markup.</li> <li>If text is selected, custom text can be input for the markup. Otherwise, the default text markup language will be used.</li> <li>If the highlight is selected, this option will be replaced with choices for yellow, blue, green, orange, pink, and purple.</li> </ul>                                                                                                    |

| Word/Phrase | <ul> <li>'Word/Phrase' are the words, phrases, and text that will be marked up across the document set.</li> <li>Multiple words or phrases can be added to a single rule group.</li> <li>These rules are case insensitive.</li> <li>(dtSearch and Wildcards are not supported)</li> </ul>                                                                                                    |
|-------------|----------------------------------------------------------------------------------------------------|
| Regex       | <ul> <li>Regular expressions can be used to identify important patterns like email addresses, social security numbers, credit card numbers, and any other content that may appear regularly throughout the document set that constitutes sensitive information.</li> <li>Regular expressions require a name and an expression.</li> <li>After saving the project, these regular expressions will be available to be selected by name on other projects within the same case.</li> <li>Rules do not need to be added to create a project. Rules may be uploaded afterward, or the project can be edited and rules can be added later.</li> <li>Blackout uses the PCRE flavor of regular expression</li> <li>Runs with the global flag (/g), multi-line flag (/m), and case insensitive flag (/i) enabled by default.</li> <li>The case-insensitive flag can be modified inline by adding (?-i) to turn off and (?i) to enable.</li> </ul> |

## Uploading rules from a CSV

After successfully creating the image project, rules can be added via uploading a template CSV.

#### What to know

- Blackout can support up to 100,000 rules being created via CSV.
- Extra rules mean each doc takes a little longer to process as the image content needs to be checked for each rule.

The CSV template and explanation of the columns can be downloaded from the <u>Milyli</u> Support Center.

#### How to do it

- 1. From the project view screen, click the Upload Rules CSV button
- 2. Navigate to the completed CSV

- **3.** Click the upload icon
- **4.** If the CSV file is valid, the rules will be created and the button will display how many rules have been uploaded.

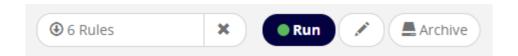

## Running an image project

What to know

• When a project is in a valid state to run, with a name, saved search, markup set, and rules, the status message of the project view screen will display that is ready to run.

How to do it

- **1.** After creating the project, click the **Run** button.
- 2. Once the project begins running, the project will be queued and then start being processed by the Blackout Agent.

## While the project is running

While the project is running, the items below will be displayed.

| Message             | Description                                                                                                    |
|---------------------|----------------------------------------------------------------------------------------------------|
| Documents prepared  | The number of documents that have been distributed to the system as tasks for markup review                                                                            |
| Documents completed | The number of documents that have completed markup review, which can result in markups being placed if there are rules matches                                         |
| Progress<br>bar     | Displays the number of actions completed for preparation and review.  The light blue color represents document preparation and the dark blue represents markup review. |
| Time<br>elapsed     | The total time the project has processed                                                                                                    |

| Current<br>activity | <ul> <li>The current activities that the Blackout Worker Agents are performing which include preparation, reviewing, and marking up.</li> <li>The most recent action is shown at the top along with when it began.</li> <li>Clicking the down arrow will display the currently active tasks and when the task began.</li> </ul> |
|---------------------|----------------------------------------------------------------------------------------------------|
| Stop                | Begins the stop operation, which will cancel all unfinished work for the project.  • Work completed to that point will remain and can be reverted.                                                                                                    |

**3.** After the project completes, a results page displays information about the completed work and provides a launchpad for further quality review.

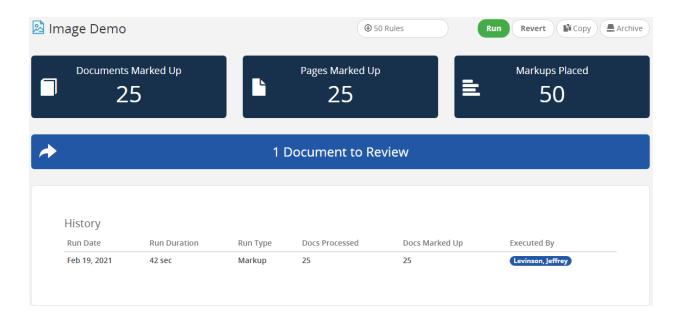

## When the project is completed

When the project completes, the items below will be displayed.

| Message                | Description                                                                                                    |
|------------------------|----------------------------------------------------------------------------------------------------|
| Documents<br>marked up | The total number of documents that have had markups placed on them by Blackout using the rules from this run.  • Clicking this button will navigate to a saved search of all of the documents that have been marked up. |

| Pages<br>marked up            | The total number of pages for each marked up documents that have had markups placed on them.  • Clicking this button will navigate to a saved search of all of the documents that have been marked up.                                                                                                    |
|-------------------------------|----------------------------------------------------------------------------------------------------|
| Markups<br>placed             | The total number of markups that have been placed, both redaction and highlight, by Blackout using the rules from this run.  • Clicking this button will navigate to a saved search of all of the documents that have been marked up.                                                                                                    |
| Documents<br>to review        | <ul> <li>While Blackout does not require extracted text to review an image and place markups on, whenever extracted text is available it will perform an automated quality review on the placed markups.</li> <li>This happens by looking at the number of matches that the project terms have in the extracted text and comparing them to the number of placed markups.</li> <li>If a rule has less placed markups than there are matches in the extracted text, the rule is flagged and the document is marked for review.</li> <li>Clicking this button will navigate to a saved search of the documents requiring review.</li> </ul> |
| Documents<br>with<br>warnings | <ul> <li>The number of documents that encounter a non-project breaking warning.</li> <li>Clicking this button will download a CSV of the document warnings that include information about what happened and any error messages.</li> <li>Providing this CSV to Milyli can greatly assist in diagnosing any issues that may have been encountered. Typical reasons for warnings include missing images or failed OCR.</li> </ul>                                                                                                    |
| History                       | <ul> <li>Projects are incremental.</li> <li>After the project has run, clicking the Run button again will queue the project up again and process any new documents in the document source.</li> <li>As a result, the history section will show the work that the project has performed and the results of said work.</li> </ul>                                                                                                    |

## Reverting an image project

What to know

- Occasionally the markups created by an image project may need to be reverted.
- This need may arise when rules need to be modified or a case settles.

#### How to do it

- 1. From the project view screen, click the Revert button
- 2. A dialogue will appear; confirm reverting the project
- 3. The project will be gueued
- **4.** The Blackout Agents will pick it up and begin reverting the documents marked up by the project
- 5. A progress bar will display how many documents have been reverted

## Image quality control

### The Blackout Markup Review Card

#### What to know

- Once Blackout processes a set of documents, the reviewer can then use the Blackout Markup Review Card button to review the applied redactions and highlights from within the Relativity viewer.
- Markups are applied only to the image of a document, so to review redactions and highlights, open the document and select the Image view.
- Once the document viewer is in Image view, and a document has markups, the document navigation bar will appear below the viewer with the Blackout Markup Review Card button now visible...

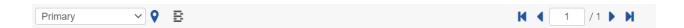

## Using the Blackout Markup Review Card

#### What to know

- The Blackout Markup Review Card will show all markups on the document, including those created both by Blackout or those that were placed manually.
- Markups from all markup sets will appear in the Blackout Markup Review Card.

#### How to do it

- **1.** Choose which markup set should be reviewed from the dropdown in the Blackout Markup Review Card..
- **2.** The columns in the Blackout Markup Review Card will show the information below about each markup.

| Column Name                  | Description                                                                                                    |
|------------------------------|----------------------------------------------------------------------------------------------------|
| Origin                       | This column shows how the markup was created and its history. There are three possible icons that can appear in this column.                                                                                                    |
|                              | This icon indicates that the markup was generated by a Blackout job                                                                                                    |
|                              | This icon indicates that the markup was originally generated by a Blackout job, but has since been manually edited                                                                                                    |
|                              | This icon means that the markup was created manually (not using Blackout)                                                                                                    |
| Accept / Reject              | For all markups created by Blackout, there will be an Accept button and a Reject button                                                                                                    |
| Page                         | This column indicates on which page the markup appears                                                                                                    |
| Redacted/Highlighted<br>Text | This column shows the text that is hidden by the markup                                                                                                    |
| Reason                       | This column indicates the reason for the Blackout markup.  Markups that were generated by Word/Phrase Rules will default to a truncated version of the word or phrase.  Markups that were generated by RegEx Rules will default to the regex name. |
| Markup Type                  | This column indicates the type of markup applied - redaction or highlight                                                                                                    |
| Markup SubType               | This column indicates the subtype – such as black box, cross, text, or the highlight color                                                                                                    |
| Markup Text                  | If the Markup SubType was set to "Text," this column will show the text within the markup                                                                                                    |
| Markup Set                   | This column indicates the markup set to which the redaction or highlight belongs                                                                                                    |
| Job                          | This column indicates the name of Blackout job that generated this redaction                                                                                                    |

## Accepting & rejecting markups

#### What to know

- After a Blackout job processes the document set, all of the generated markups will appear within the document as "unresolved markups," that is, markups requiring action from the reviewer to accept or reject them.
- Accepting and rejecting markups is done within the Blackout Markup Review Card, using the Accept or Reject buttons.

#### What to consider

- If a markup is accepted, that markup is kept within the document.
- If a markup is rejected, the markup is removed from the document.
- Either way, the markup will no longer be considered "unresolved," and the markup will remain in the Blackout Markup Review Card where the reviewer can change the resolution as needed.
- If a Blackout markup is manually edited before it is rejected or deleted, and is subsequently accepted, the markup will return to the state it was in before it was manually edited.

## The Blackout - Has Unresolved Markups field

#### What to know

- Blackout creates a "Blackout Has Unresolved Markups" document field upon install of the application.
- Any document that has been processed by Blackout will have a "Yes" or "No" value for this field.
- Documents that have not been processed by Blackout will have a value of "Unset."
- This field is useful in determining which documents have been processed by Blackout, as well as which documents have unresolved redactions or highlights.

## Reviewing images flagged for redaction

### Reviewing images

#### What to know

• If a document has extracted text, Blackout will automatically compare the rules to the extracted text and cross-check it with the markups placed for each rule.

- In the event that the number of markups placed by a rule is less than the number of matches in the extracted text, the document will be flagged for review and indicated in the project results.
  - A Relativity document field, Blackout Needs Quality Review, will be marked as yes.

#### How to do it

- **1.** From the project complete page, the number of documents that need review will be indicated on the dashboard.
- 2. Click on the **Documents to Review** button.
- **3.** This will navigate to a saved search containing the documents that need to be reviewed.
- **4.** Click on a document in the document list.
- **5.** Switch to the **image viewer**.
- **6.** In the bottom left of the viewer, next to the markup set selection, click on the Blackout Markup Review Card button.

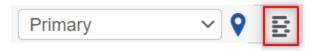

7. Open the Markup Review Card sub-menu by clicking the button. Then choose Quality Control.

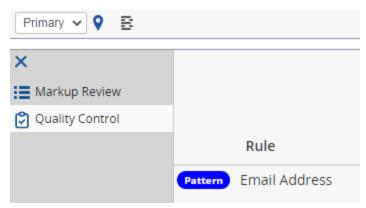

#### What else to consider

• For each rule where the markups expected are less than the markup are placed, the numbers will be displayed letting the user know how many redactions will need to be added for each rule.

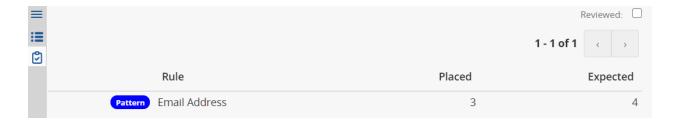

- After the markups have been adequately placed, click the Reviewed checkbox.
- This updates the Blackout Needs Quality Review flag for the document to False.
- After reviewing a document, the project page will automatically update as well as the document to review saved search.

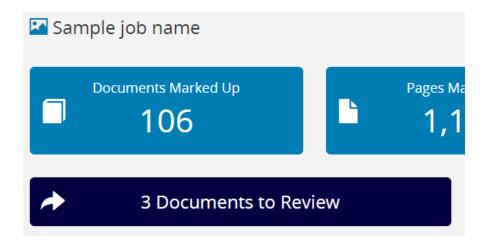

## Image template projects

## Setting up an image template project

#### What to know

- An image template project can be used to propagate all of the markups from the images of a document to all of the documents in a saved search.
- This is an effective way of marking up, for example, a form that contains personally identifiable information in the same spot on each document.
- Creating a template project is similar to creating image and spreadsheet projects.

#### How to do it

- 1. Navigate to the **Blackout > Projects** tab.
- 2. Click the Create New Project button.
- 3. Choose Image Template Project.
- **4.** A form will be displayed to set up the project.

- 5. Input the project name to quickly identify the template project.
- **6.** Select the saved search that contains the documents that should have the template markups propagated from.
- 7. Select the markup set that the markups will be created on.
- **8.** Input the control number that contains the markups that should be propagated to the documents in the saved search.
- **9.** Click the **Create** button.
- **10.** The project run page will be displayed.

## Running image template projects

**1.** After the project has been successfully created, propagate the markups to the saved search by clicking 'Run.'

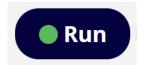

- 2. The project will be queued, similar to other project types. While the project is running, details about progress will be displayed.
- **3.** After the project completes, results will be displayed with details about the completed project.

#### Results described

| Name                   | Description                                                                                                    |
|------------------------|----------------------------------------------------------------------------------------------------|
| Documents<br>marked up | The total number of documents that have had markups placed on them by Blackout using the rules from this run.  • Clicking this button will navigate to a saved search of all of the documents that have been marked up.               |
| Pages<br>marked up     | The total number of pages for each marked up document that have had markups placed on them.  • Clicking this button will navigate to a saved search of all of the documents that have been marked up.                                 |
| Markups<br>placed      | The total number of markups that have been placed, both redaction and highlight, by Blackout using the rules from this run.  • Clicking this button will navigate to a saved search of all of the documents that have been marked up. |

# The number of documents that encountered a non-project breaking warning.

# Documents with warnings

- Clicking this button will download a CSV of the document warnings that include information about what happened and any error messages.
- Providing this CSV to Milyli can greatly assist in diagnosing any issues that may have been encountered. Typical reasons for warnings include missing images.

## Foreign language support

### Multi-language support

#### What to know

- Blackout supports over 100 language packs.
- These language packs can be mixed and run together in a single image project or excluded from use in a project altogether.
- The higher level of accuracy of a language pack, the slower it will run.
- Blackout and Tesseract use the alpha-3 code for the representation of names of languages. To understand which code corresponds to which language, please refer to *ISO 639.2*.

#### Language packs

- The most accurate language packs are available for download from the tessdata GitHub page: *Tessdata language packages*
- A version that processes more quickly, but is less accurate can also be used if the time on a project is tight: <u>Fast tessdata language packages</u>
- Packages from the more accurate language packages will be used for this guide

#### What else to consider

- Milyli **does not** provide support for the accuracy of a language pack.
- In some cases, you may have better results running a language pack in isolation, even if English exists on the documents.
- Always test a sample set of documents before running the full set.

Blackout and Tesseract use the alpha-3 code for the representation of names of languages. To understand which code corresponds to which language, please refer to <u>ISO 639.2.</u>

## Installing additional language packs

#### How to do it

- 1. Navigate to the Tesseract Language page.
- 2. Locate the language that will be used in the case using the 3 letter code from ISO 639.2 link above.

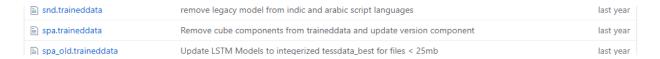

- 3. Click on the link for the trained data.
- 4. Click the **Download** button to download the trained data.
- **5.** Log into the Relativity environment as a System Administrator.
- 6. Navigate to Application & Scripts > Resource Files.
- 7. Click New Resource File.
- 8. Click the ... button next to Application.
- 9. Search for and select Blackout.

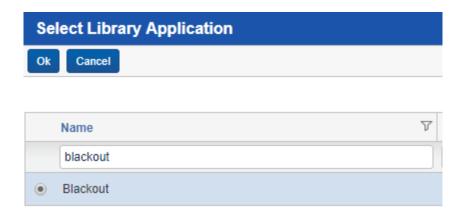

- 10. Click the Ok button.
- 11. Click the Choose File button for the Resource File field.
- 12. Navigate to and select the trained data file that was downloaded.

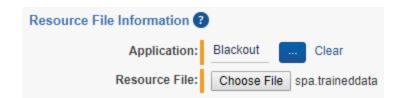

13. Click the Save button to add the resource to Blackout.

**Note:** Blackout will automatically load the file and it will be available for use in image projects. English is loaded by default, so there is no need to upload the trained data for it.

## Enabling language support for image projects

#### What to know

- By default, Blackout will not be in multi-language mode.
- To enable multi-language mode, a new instance setting will need to be added and set to true.

#### How to do it

- **1.** Log into the Relativity environment as a System Administrator.
- 2. Navigate to the Instance Settings tab.
- **3.** Search for MultiLanguageMode for instance setting name and confirm it does not exist.
- **4.** If it does exist, change the value to True.
- **5.** If it does not exist, click the New Instance Setting button.
- **6.** Input the following values:

| Setting       | Description                                                  |
|---------------|--------------------------------------------------------------|
| Name          | MultiLanguageMode                                            |
| Value Type    | True/False                                                   |
| Value         | True                                                         |
| Initial Value | True                                                         |
| Section       | Milyli.Blackout                                              |
| Encrypt       | No                                                           |
| Description   | Enable the ability to specify a language for image projects. |

**7.** After creating or updating this instance setting, a language field will now be visible on the image project create and edit page.

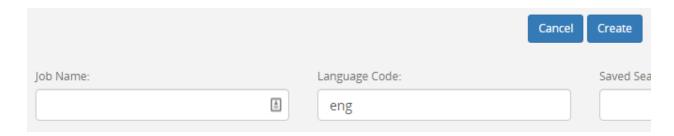

### Running non-English language projects

#### What to know

- By default, all image projects will run with the language code 'eng'.
- Running projects for other languages is straightforward.
- To determine the language code that should be used, refer to the trained data file.
   The letters that appear before the decimal will be used as the language code in the project.

#### Project example

- In this example, the Spanish language trained data will be used to OCR and review the documents in the saved search.
- In order to get the best results, there are a few very important things to note:
  - Multiple languages are supported.
  - Whenever there is a chance that the language being used will be combined with another language, such as English, both sets of trained data can be used at once. To do so, simply join the language codes with the plus (+) symbol.
  - The languages will be prioritized from left to right.
  - In this sample, Spanish matches will be prioritized first, and then English matches.

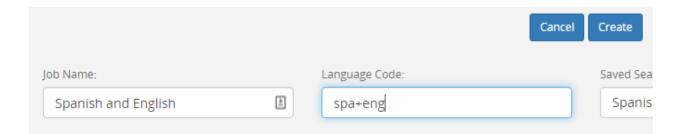

#### Document language setting in Relativity

- Documents should be loaded into Relativity with the proper language settings.
- This is an important component of interacting with images for non-English languages and a critical requirement for non-Romance languages.

- For example, if documents with Japanese text are being run through Blackout, they will need to be loaded from a processing engine that supports processing Japanese documents with the appropriate language settings.
- If using Relativity processing, this is as simple as selecting the Japanese language in either the processing set or processing profile.
- This ensures that the extracted text is encoded correctly and can be used for comparison when determining how much QC is needed.

## Native redaction preparation

## **Spreadsheet permissions**

### Securing manual markups

- The manual spreadsheet experience can be secured by setting workspace permissions
- By default, only system administrators have permission to perform manual redactions, highlights, and other actions on spreadsheets
- Some spreadsheet actions such as text redaction have additional permissions specific to spreadsheet

#### What can be secured

- Redaction and highlight actions
- Custom text redactions
- Spreadsheet toolbars and menus
- Spreadsheet quality control

## How to secure spreadsheet markups

- 1. Log into Relativity as a System Administrator
- 2. Navigate to the workspace where permissions need to be secured
- **3.** Navigate to Workspace Admin  $\rightarrow$  Workspace Details
- **4.** Click Manage Workspace Permissions under System Settings
- 5. Click the Edit Permissions button next to the group to set permissions for
- **6.** Scroll to the section labeled Blackout
- 7. Pick the required permissions

#### Permission details

| Permission                     | Description                                                                                                    |
|--------------------------------|----------------------------------------------------------------------------------------------------|
| Place/Edit Manual<br>Redaction | Grants the group access to perform the following actions on spreadsheets:  • The redaction sub right-click menu • The Redact Current Sheet Name button the bottom toolbar  • The Blackout Native Redaction Assistant for redacting charts, comments, headers, and footers |

| Place/Edit Manual<br>Highlight              | Grants the group access to the highlight options in the right-click menu option on spreadsheets                       |
|---------------------------------------------|----------------------------------------------------------------------------------------------------|
| Clear Markups                               | Grants the group access to the <i>Clear Markup Set</i> button on the Blackout toolbar at the bottom of the viewer     |
| Unhide Excel<br>Content                     | Grants the group access to the *Unhide Excel Content button on the Blackout toolbar at the bottom of the viewer       |
| View Quality<br>Control Panel               | Grants the group access to view the content of the <i>Blackout Quality Control</i> associated items pane              |
| Accept/Reject<br>Quality Control<br>Entries | Grants the group access to the Accept and Reject buttons on the <i>Blackout Quality Control</i> associated items pane |
| Input Custom<br>Redaction Text              | Grants the group access to the option for supplying their own custom text when placing a Text Redaction               |

*Note:* For access to the **Download Marked Up File** button within the viewer, the **Document** → **Local Access (Download, Copy Text)** permission must be enabled.

## PDF permissions

### Securing manual redaction

- The manual PDF experience can be secured by setting workspace permissions
- By default, only system administrators have permission to perform manual redactions, highlights, and other actions on PDFs
- While PDFs share permission settings with spreadsheets, what is secured differs

#### What can be secured

- Redaction and highlight actions
- PDF toolbars
- PDF markup reviewer bottom pane

## How to secure PDF markups

- 1. Log into Relativity as a System Administrator
- 2. Navigate to the workspace where permissions need to be secured
- 3. Navigate to Workspace Admin → Workspace Details
- **4.** Click **Manage Workspace Permissions** under System Settings
- 5. Click the **Edit Permissions** button next to the group to set permissions for
- 6. Scroll to the section labeled **Blackout**

## **7.** Pick the required permissions

#### Permission details

| Permission                                  | Description                                                                                                    |
|---------------------------------------------|----------------------------------------------------------------------------------------------------|
| Place/Edit Manual<br>Redaction              | Grants the group access to perform the following actions on PDFs:  • Drawing redactions with the top Blackout toolbar  • Redaction annotations and attachments with the PDF markup reviewer bottom pane  • Toggle visibility on the top redaction toolbar  • Accept and reject markups on the PDF markup reviewer bottom pane |
| Place/Edit Manual<br>Highlight              | Grants the group access to draw highlights with the top<br>Blackout toolbar                                                                                                    |
| Clear Markups                               | Grants the group access to the <i>Clear Markup Set</i> button on the Blackout toolbar at the bottom of the viewer                                                                                                    |
| Unhide Excel<br>Content                     | Is not used with PDFs                                                                                                    |
| Download Original<br>Document               | Grants the group access to the <i>Download Original</i> button on the Blackout toolbar at the bottom of the viewer                                                                                                    |
| Change Native<br>Markup Set                 | Grants the group access to the <i>Markup Sets</i> dropdown on the Blackout toolbar at the bottom of the viewer                                                                                                    |
| View Quality<br>Control Panel               | Is not used with PDFs                                                                                                    |
| Accept/Reject<br>Quality Control<br>Entries | Is not used with PDFs                                                                                                    |
| Input Custom<br>Redaction Text              | Is not used with PDFs                                                                                                    |

## Securing mass actions

## Mass actions

• Several mass actions exist to help streamline or prepare documents for review.

• These can be secured using the built-in Relativity permission tooling.

| Mass action                       | Description                                                                                                    |  |  |  |
|-----------------------------------|----------------------------------------------------------------------------------------------------|--|--|--|
| Unhide Excel<br>Content           | Grants the user access to unhide hidden content on multiple documents at a time. This will also perform the Blackout document preparation step on the documents, allowing the documents to be marked-up immediately, without the need to designate the markup set first. |  |  |  |
| Revert<br>Native<br>Redactions    | Grants the user access to revert marked-up documents back to the original pristine native. Reverts all markup sets.                                                                                                    |  |  |  |
| Convert<br>Spreadsheet<br>Markups | Provides tooling for converting markups on excel documents from one type to another across a set of documents.                                                                                                    |  |  |  |

### How to do it

- **1.** Log into Relativity as a System Administrator.
- 2. Navigate to the workspace where permissions need to be set.
- 3. Navigate to Workspace Admin → Workspace Details.
- 4. Click on Other Settings.
- 5. Select a group from the **Select a Group** dropdown.
- **6.** Grant access to the Blackout mass actions detailed above.

# Native markup sets

### What to know

- Blackout shares the Relativity Markup Set for the current workspace
- Each new markup set that is added to the workspace will be available for use with Blackout native redactions
- Files may be marked up in different ways or by different parties using markup sets, just like with Relativity image markups
- When creating an automated spreadsheet or PDF project, all markup sets are displayed

## Adding new markup sets

To make a new markup set available for use in Blackout, follow these steps.

- 1. Log into Relativity as a System or Case Administrator
- 2. Navigate to the workspace where multiple markup sets are needed
- 3. Navigate to Case Admin → Markup Sets
- 4. Select New Markup Set
- **5.** Input a Name, Order, and Redaction Text
  - o Redaction text will serve as the default text for all manual PDF text redactions
- 6. Click Save
  - New markup sets will be immediately available for use with Blackout

## Switching markup sets

- Blackout displays markups based on the selected markup set at the bottom left of the viewer
- When navigating between documents, the active markup set is remembered on a user by user basis and selected automatically
- The None markup set will always display the original document and cannot have markups added to it
- Picking another markup set from the dropdown will swap the displayed markups to the selected markup set
- If there is only one markup set in the workspace, then only None and that markup set will be available for selection
- Only the markup sets that the user has permission to will be displayed

# Multiple markup sets

- Each user can view the markups for any markup set simultaneously
- If multiple users navigate to the same document and pick different markup sets, they will both be presented with a copy of the document and can place redactions and highlights.
- Both sets of user markups will be saved and retained automatically.

# Securing markup sets

- Blackout automatically respects the security of a markup set.
- If a user is restricted from a markup set, Blackout will prevent them from viewing the markup set, placing new markups, or modifying existing markups for that markup set.

How to secure markup sets

1. Log into Relativity as a System or Case Administrator

- 2. Navigate to the workspace where multiple markup sets are needed
- 3. Navigate to Case Admin → Markup Sets
- 4. Click the Lock icon to the left of the markup set to be secured
- 5. Click Overwrite Inherited Security to switch it to On
- 6. Click Add/Remove Groups button
  - By default, all groups that have access to the workspace will be displayed here
- 7. Remove the group that should not have access to the markup set
- 8. Click the **Save** button
- 9. Click the Close button
  - The Lock icon will become locked
  - After making this change, members of the group will no longer see the option to select that markup set.

# Deleting markup sets

- After a markup has been placed on a markup set for a PDF document, the markup set becomes associated with several Blackout multi-object fields based on the type of markup.
- This includes the fields that can be used to search for external markups, manual markups, and automated markups by markup set.
- Attempting to delete the markup set will result in an error message, letting the user know the action can't be completed.
- In order to delete the markup set, all markups placed on PDF documents associated with the markup set to be deleted must be removed
  - This can be accomplished by using the revert markup mass actions on all documents associated with that markup set.

# Marked up file download

- Downloading the PDF from Relativity will always download the original native
- To download a redacted copy of the native, the user must click the Download Marked Up File button
- For larger PDFs, the file may take a few moments to download as markups are being burned-in on the fly

How to download the file

- 1. Navigate to the document in the Relativity viewer
- 2. Select the markup set to preview
- 3. Click the **Download Marked Up File** button

# **Redacting Excel**

# **Excel version support**

Blackout supports the following Excel 95 file types and newer: Excel 95, Excel 95/97, Excel 97, and Excel 2003. These have a different file structure compared to modern Excel files but are supported by Blackout.

- All XLS
- XLSX
- XLSM
- XLSB

Blackout does not support the following versions and file types:

- Excel 5.0 and Excels created in earlier versions of Excel
- CSV files

# Manually marking up documents

## **Document preparation**

What to know

- When the first markup is placed on an Excel, Blackout will automatically prepare the Excel file for markups.
- This is done so documents can be safely marked up to prevent historical information from being restored.

## The document preparation step will:

- Replace all calculated fields with their original calculated values
- Replace all pivot tables with their original calculated values
- Remove all change-history from documents
- Unhide all hidden and very-hidden rows, columns, and sheets
- Unmerge all merged cells

### This step ensures that:

- Data is not lost after content is removed from document
- That all data is visible to reviewers
- That content can't be restored after markups are placed

# Redactions and highlights

#### What to know

- Enables users to markup documents directly without taking the file out of Relativity
- Updates are performed live allowing quick review and markup of Excel documents
- Blackout maintains audits of all actions taken

### How to do it

- 1. Navigate to the Excel document in the Relativity viewer.
- 2. Switch the Native Markup Set to Primary or one that was created earlier.
- **3.** Select the cells, column, or row that will be marked up.
- **4. Right-click** to bring up the options menu.
- 5. Hover over the **Blackout** menu.
- 6. Hover over the **Redact** menu.
- 7. Choose to place a Black, White, or Text redaction.

### What else to consider

- If this is the first markup being placed on the document and the Unhide Excel Content mass operation or button has not been clicked, Blackout will automatically prepare the document.
- This can take a few seconds. A message is displayed while the viewer reloads.

## **Text Redactions**

#### What to know

Blackout provides two methods for placing text redactions:

- 1. Replacing the entire cell content with different text
- 2. Replacing just specific words inside a selected cell
- Depending on how the workspace has been configured, several different options may be available. The following items may differ:
  - o The case administrator sets the default text
  - Additional options may be available in a dropdown defined by the case administrator
  - If a user does not have permission to input custom text, only the default text and dropdown will be available

- After placing a text redaction, a placeholder will be displayed so the page does not refresh
- When the viewer is refreshed, the redaction will be displayed within the cell
- When inputting custom text, it is saved for each user individually so it can be used again
- When redacting multiple cells, an off-white highlight will be displayed in the corners of the selected area
- Specific cell content can also be redacted

## Changing text redaction options

Blackout Administrators have access to the Blackout settings within the workspace.

• On the **Blackout Settings** tab, additional terms that a reviewer can select from when placing a text redaction, and the default redaction text, can be defined.

#### How to do it

- **1.** Log into the workspace as a System Administrator or a user with access to the Blackout Settings tab.
- 2. Navigate to **Blackout**  $\rightarrow$  **Settings**.
- **3.** To change the default text for the workspace, update the **Default Redaction Text** field.
- 4. The new default text will be saved automatically.
  - This is represented by a small green checkbox
- **5.** To add new custom text that will display in the dropdown for reviewers, type in the new text and click 'Add'.
- **6.** To **remove** an option, **click the red X**.

#### What else to consider

- Custom options are a great way to ensure that users utilize the redaction text needed for a case without typing them in every time.
- Custom options can be combined with removing the Input Custom Redaction Text for a group. When doing so, the user will only be able to select the custom text options.
   This simplifies text redactions for end users.

# **Cell content redactions**

### What to know

Cell Content may alter the styling of the cell. Alterations are determined by multiple factors:

• Background colors, patterns and borders will be maintained

- Font, size, and font color will be maintained, however, only the very first font and color can be kept
  - For example a cell has the first word as [Arial, Bold, 12px, and Red] and the second word as [Courier, Italic, 14px, and Blue], the [Arial, Bold, 12px, and Red] style will be kept for all text inside the cell
  - Both styles can't currently be kept after modification so the first style is retained

### How to redact cell content

- 1. Select the cell with the content that will be redacted.
- 2. Select the cell content option in the markup right-click menu.
- **3.** A text editor will be displayed for editing the content.
- **4.** Add the desired redaction text.
- **5.** Click Save.
- **6.** After placing a cell content redaction, a placeholder will be displayed so the page does not refresh:

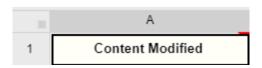

**Note:** The placeholder is added to increase performance and reduce the number of refreshes occurring during the reduction process as refreshing can cause increased resource usage.

## Sheet name redactions

### What to know

Sheet names have the following restrictions:

- Two sheets may not have the same name
- The name may not exceed 31 characters
- The name may not have the special characters , /, \*, ?, :, [, and ]
- The sheet name may not be word 'History'

### How to do it

- 1. Click on the sheet with the name to redact.
- 2. Click the **Redact Current Sheet Name** button on the Blackout toolbar at the bottom of the viewer.
- **3.** Update the text with the redacted text required.

**4.** Click the **Save** button.

# **Reverting markups**

#### What to know

- Redacting documents with Blackout directly manipulates a copy of the original document and places those markups directly on the document.
- Reverting markups manually is a critical component of both reviewing markups made by automated projects and correcting mistakes made when redacting a document.

### How to do it

- **1.** Select the cells that will be reverted.
- 2. Right-click to open the Blackout menu and select Revert Markup.
- **3.** A message will be displayed that the markup is being reverted.
- **4.** After a brief delay, the document will reload and markups will be reverted to the original data.

# Using the Blackout Markup Review Card

## What to know

- As of Blackout 4.1, the Blackout Native Redaction Assistant has been moved into the Blackout Markup Review Card.
- The Blackout Markup Review Card remembers the state the user was on and will automatically display if the user had the card open. For example, if a user is redacting comments and navigates to the next document, the Blackout Markup Review Card will still be open to the comments menu.
- When using the Blackout Markup Review Card to redact charts and objects, only the Black markup type is available.
- All options for redacting charts, comments, headers & footers, and objects are now located within the Blackout Markup Review card, as shown below.

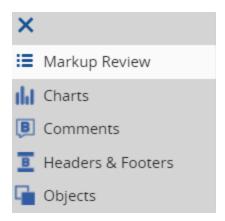

# **Redacting Charts**

What to know

There are two different ways to redact charts with Blackout:

- 1. Replace the full chart with a black box redaction
- 2. Redact the static text labels

How to do it

- In the lower left corner of the viewer, locate and open the Blackout Markup Review
   Card using the button.
- 2. Click the button to open the sub-menu.
- 3. Click the Charts menu item.
- **4.** To redact full charts, click **Redact**.
  - Clicking on the sheet name will navigate to the sheet where the chart resides
  - To reduce the amount of reloading, the redaction won't appear on the document right away
- **5.** A message will be displayed that can be clicked to reload the document.
- **6.** To redact chart labels, simply click the name of the chart and choose the values to redact.

# **Redacting Comments**

What to know

- Comments can be redacted quickly across the entire document.
- Redactions placed on comments will display in the hidden items comment viewer after the document is reloaded.

#### How to do it

- In the lower left corner of the viewer, locate and open the Blackout Markup Review
   Card using the button.
- 2. Click the button to open the sub-menu.
- 3. Click the **Comments** menu item.
  - Clicking on the cell location will navigate to the cell where the comment is located.
- **4.** Click the comment text to manipulate the text of the comment.
- 5. Replace the sensitive information with the desired redaction text.

# Redacting headers and footers

#### What to know

- Headers and footers can appear in 3 different locations:
  - The default header and footer
  - Even page headers and footers
  - Odd page headers and footers
- The only way to identify headers and footers within Relativity is with Blackout.

### How to do it

- In the lower left corner of the viewer, locate and open the Blackout Markup Review
   Card using the button.
- 2. Click the button to open the sub-menu.
- 3. Click the **Headers and Footers** menu item.
- **4.** Use the dropdown to navigate between the different header and footer locations.
- **5.** Click the link for the content that should be redacted.
- **6.** Type in the desired redaction text.
- 7. The text on the document will be redacted, but will not be reflected in the viewer.

# **Redacting objects**

What to know

Excel documents may contain a variety of objects from embedded objects to WordArt. Some of the most common types of objects include:

- WordArt
- SmartArt

- Embedded documents (Email, PowerPoint), images, equations, text boxes, and shapes
- Objects that are redacted can only be redacted with the Black markup type

#### How to do it

- In the lower left corner of the viewer, locate and open the Blackout Markup Review
   Card using the button.
- 2. Click the button to open the sub-menu.
- 3. Click the **Objects** menu item.
- **4.** Click on the sheet name to view the sheet where the object is located.
- **5.** Click **Redact** to redact any object in the list.
- **6.** A message will be displayed, indicating that the document has changed; click it to refresh the viewer and see the redacted object.

## **Audits**

### What to know

- Only certain manual markup actions are audited.
- Relativity does not have a concept of manual native markups; as such, these audits are created and stored in Blackout.

### How to do it

- **1.** Log into Relativity as a System Administrator or a user who has access to the Blackout Audits tab.
- **2.** Navigate to Blackout  $\rightarrow$  Audits.
- **3.** To get a quick view, page through the results.
- **4.** To filter and search for specific results, click the Download Audit CSV button.

# **Automated Excel projects**

## Mass markups of Excel documents

## What to know

- Blackout provides the ability to redact and highlight Excel documents in bulk, utilizing terms, phrases, and regular expressions.
- Excel projects are a configurable way to target specific documents and locate content that must be marked up based on case needs.

- When setting the Word/Phrase rules for the project, either in the project itself or through a CSV template, Wildcards and dtSearch \*\*are not\*\* supported.
- If redact all headers and footers, redact all objects, or redact all comments is selected, no other rules are needed to run the project. Additionally, when these options are selected, every document in the saved search will be checked and redacted for the selected markup set.

## How to do it

- 1. Log into Relativity as a System Administrator or a user who has access to the Blackout Projects tab.
- 2. Navigate to **Blackout**  $\rightarrow$  **Projects.**
- 3. Click Create New Project.
- 4. Select **Spreadsheet.**
- 5. Fill out the project form using the details below.
- 6. Click **Create**.
  - A form will be displayed that is used to define how the project will function when running. The following fields make up the form:

| Field                                | Description                                                                                                    |  |  |  |
|--------------------------------------|----------------------------------------------------------------------------------------------------|--|--|--|
| Project Name                         | An identifier for the project making it easy to refer to or for others to find                                                                                                    |  |  |  |
| Saved<br>Search                      | The document source. All actions will be performed against these documents.                                                                                                    |  |  |  |
| Markup Set                           | The markup set that the markups will be associated with.                                                                                                    |  |  |  |
| Redact all<br>headers and<br>footers | Selecting this option will replace all content in all headers and footers with the default redaction text within a document set. This option is run across all documents within the selected markup set.  • This option is useful when redacting a set of documents with sensitive information in the header and footer that must be redacted on every document.  Note: This option can be selected and run without the need to add any other rules to the project. |  |  |  |
| Redact all<br>Excel objects          | Selecting this option will place a black box redaction in front of all objects on the document set. This option is run across all documents within the selected markup set.                                                                                                    |  |  |  |

|                                      | <b>Note:</b> This option can be selected and run without the need to add any other rules to the project.                                                                                                    |  |  |  |  |
|--------------------------------------|----------------------------------------------------------------------------------------------------|--|--|--|--|
|                                      | Selecting this option will remove all comments in full or, if 'Replace comment text' is selected, will replace the comments with desired redaction text. This option is run across all documents within the selected markup set.  Markup Set:                                                                                                    |  |  |  |  |
| Redact all<br>Comments               | Redact all comments  Remove comments  Replace comment text [Redacted]  Note: This option can be selected and run without the need to add                                                                                                    |  |  |  |  |
|                                      | any other rules to the project.                                                                                                    |  |  |  |  |
| Ignore<br>certain rows<br>or columns | When selecting this option, two additional fields are displayed where a comma-separated list of rows and columns can be identified that will remain unredacted throughout the project, even if there are matches or a rule that would include those locations.  • This is the easiest way to ensure that headers of columns or rows remain visible. |  |  |  |  |
| Rules                                | <ul> <li>The rules are what drives the project.</li> <li>How they are configured will determine how the content will be located in a document.</li> <li>There are three different kinds of rule groupsRedaction, Highlight, and Inverse.</li> </ul>                                                                                                 |  |  |  |  |
|                                      | <ul> <li>Every time the fields are filled out for a rule group, another<br/>section will appear below it, allowing the creation of multiple<br/>rule groups. Each of these can be independently configured,<br/>targeting different sets of content.</li> </ul>                                                                                     |  |  |  |  |
| Redact                               | Redaction rules will result in removing the content from the document and replacing it with a black, white, or text redaction.                                                                                                    |  |  |  |  |
| Highlight                            | Highlight rules will result in changing the foreground color of the matched content with a selected color.                                                                                                    |  |  |  |  |

| Inverse           | Inverse rules are similar to redaction rules. They search the content from the document like a redaction rule; however, instead of redacting it, it will redact all content not matched by that rule.  • When creating a project that will require inverse redactions, only a single inverse rule can be included.                                                                                                    |  |  |  |  |  |
|-------------------|----------------------------------------------------------------------------------------------------|--|--|--|--|--|
| Markup<br>Reason  | A simple message that can be associated with the markups made by the rule group. It can be reviewed using the Blackout reports.                                                                                                    |  |  |  |  |  |
| Markup<br>Scope   | <ul> <li>Defines the behavior of the project when placing a redaction, highlight, or inverse redaction.</li> <li>Cell - will place the markup on the specific cell match, replacing all the content in the cell</li> <li>Row - will place the markup on the entire row where a match is found</li> <li>Column - will place the markup on the entire column where a match is found</li> <li>Sheet - will redact the entire sheet where a match is found</li> <li>Word - will replace only the exact matched text inside the cell where a match is foundnot available in highlight and inverse rule groups</li> </ul> |  |  |  |  |  |
| Markup<br>SubType | <ul> <li>Specifies whether to place a Black, White, or Text markup.</li> <li>If text is selected, custom text can be input for the markup. Otherwise, the default text markup language will be used.</li> <li>If the highlight is selected, this option will be replaced with choices for yellow, blue, green, orange, pink, and purple.</li> </ul>                                                                                                    |  |  |  |  |  |
| Word/Phrase       | <ul> <li>'Word/Phrase' are the words, phrases, and text that will be marked up across the document set.</li> <li>Multiple words or phrases can be added to a single rule group.</li> <li>These rules are case insensitive.</li> <li>(dtSearch and Wildcards are not supported)</li> </ul>                                                                                                    |  |  |  |  |  |

Regular expressions can be used to identify important patterns like email addresses, social security numbers, credit card numbers, and any other content that may appear regularly throughout the document set that constitutes sensitive information.

- Regular expressions require a name and an expression.
- After saving the project, these regular expressions will be available to be selected by name on other projects within the same case.
- Rules do not need to be added to create a project. Rules may be uploaded afterward, or, the project can be edited later.
- Blackout uses the PCRE flavor of regular expression and runs with the global flag (/g), multi-line flag (/m), and case insensitive flag (/i) enabled by default. The case-insensitive flag can be modified inline by adding (?-i) to turn off and (?i) to enable.

# Uploading rules from a CSV

What to know

Regex

- After successfully creating the spreadsheet project, rules can be added via uploading a CSV template.
- Blackout can support up to 100,000 rules being created via CSV.
- Extra rules mean each doc takes a little longer to process as the Excel content needs to be checked for each rule.

The CSV template and explanation of the columns can be downloaded from the <u>Milyli</u> Support Center.

How to do it

- 1. From the project view screen, click the **Upload rules CSV** button.
- **2.** Navigate to the completed CSV.
- **3.** Click the upload icon.

**Note:** If the CSV file is valid, the rules will be created and the button will display how many rules are in the project.

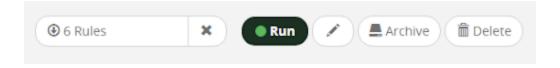

# Running a Spreadsheet project

### What to know

• When a project is in a valid state to run, with a name, saved search, markup set, and rules, the status message of the project view screen will display that it is ready to run.

### How to do it

- 1. After creating the project, click the **Run** button.
- 2. Once the project begins running, the project will be queued and then start being processed by Blackout.
- **3.** After the project completes, a results page displays information about the completed work and provides a launchpad for further quality review.

## While the project is running:

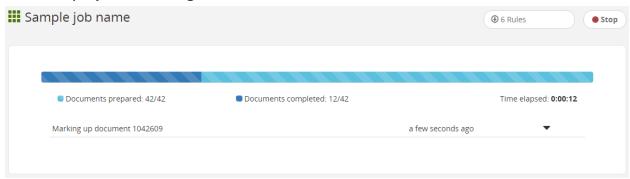

| Status              | Description                                                                                                    |
|---------------------|----------------------------------------------------------------------------------------------------|
| Project<br>queued   | The project enters the queued state letting the Blackout Worker Agents know to start working on the documents                                                            |
| Documents prepared  | The number of documents that have been distributed to the system as tasks for markup review                                                                              |
| Documents completed | The number of documents that have completed markup review which can result in markups being placed if there are rules matches                                            |
| Progress<br>bar     | Displays the number of actions completed for preparation and review.  • The light blue color represents document preparation and the dark blue represents markup review. |

| Time<br>elapsed     | The total time the project has processed                                                                                                    |
|---------------------|----------------------------------------------------------------------------------------------------|
| Current<br>activity | The current activities that the Blackout Worker Agents are performing which include preparation, reviewing, and marking up.  • The most recent action is shown at the top along with when it began. Clicking the down arrow will display the currently active tasks and when the task began. |
| Stop                | Begins the stop operation which will cancel all unfinished work for the project.  • Work completed to that point will remain and can be reverted.                                                                                                    |

# When the project is completed:

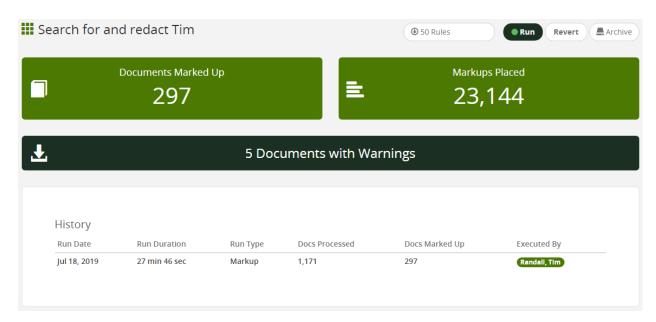

| Title                  | Description                                                                                                    |  |  |  |
|------------------------|----------------------------------------------------------------------------------------------------|--|--|--|
| Documents<br>marked up | The total number of documents that have had markups placed on them by Blackout using the rules from this run.  • Clicking this button will navigate to a saved search of all of the documents that have been marked up.                                         |  |  |  |
| Markups<br>placed      | <ul> <li>The total number of markups that have been placed, both redaction and highlight, by Blackout using the rules from this run.</li> <li>Clicking this button will navigate to a saved search of all of the documents that have been marked up.</li> </ul> |  |  |  |

| Documents<br>with<br>warnings | <ul> <li>The number of documents that encountered a non-project breaking warning.</li> <li>Clicking this button will download a CSV of the document warnings that includes information about what happened and any error messages.</li> <li>Providing this CSV to Milyli can greatly assist in diagnosing any issues that may have been encountered.</li> <li>Typical reasons for warnings include password-protected documents without a password in the password bank, corrupt files, and Excel 95 and earlier Excels.</li> </ul> |  |
|-------------------------------|----------------------------------------------------------------------------------------------------|--|
| History                       | Projects are, by design, incremental. After the project has run, clicking the Run button again will queue the project up again and process any new documents in the document source. As a result, the history section will show the work that the project has performed and the results of said work.                                                                                                    |  |

# Reverting a spreadsheet project

### What to know

• Occasionally the markups created by a spreadsheet project may need to be reverted. This need may arise when rules need to be modified or a case settles.

## How to do it

- 1. From the project view screen, click the **Revert** button.
- **2.** A dialogue will appear; confirm reverting the project.
- **3.** The project will be queued.
- **4.** The Blackout Agents will pick it up and begin reverting the documents marked up by the project.
- 5. A progress bar will display how many documents have been reverted.

# Excel quality control

# The Blackout Markup Review Card

### What to know

• After an Excel has been marked up with Blackout, it will tag the Blackout document yes/no field, Blackout - Has Native Markups.

- Documents can also be identified with the other Blackout fields and by a specific markup set. This is covered in further detail under the *Search* section.
- Creating a Relativity search using the field will result in a list of Excel documents that have markups.

## Using the Blackout Markup Review Card

#### What to know

- The Blackout Markup Review Card will show all markups on the document, including those created by Blackout or placed manually.
- Markups shown in within the Markup Review will only be those applicable to the selected markup set.

## How to do it

- After creating the saved search or accessing the projects saved search from the "project complete" view, reviewing documents can be performed using a built-in Markup Review card located at the bottom left of the viewer.
- 2. From the bottom left of the viewer, click the **Blackout Markup Review** button.

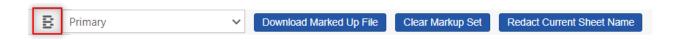

- 3. After opening the Blackout Markup Review card, ensure the native markup set that needs review has been selected.
- 4. Click the icon and choose 'Markup Review'.

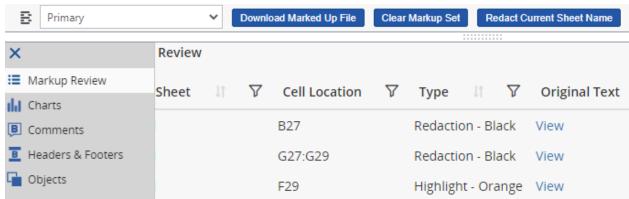

The Markup Review section will now be opened allowing for quality control of the document.

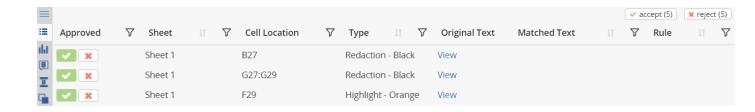

# Blackout QC panel descriptions:

| Title            | Description                                                                                                    |  |  |  |  |
|------------------|----------------------------------------------------------------------------------------------------|--|--|--|--|
| Approved         | <ul> <li>The approved column exists in three states. Not selected, approved, or rejected.</li> <li>If neither is selected, then the markup will persist and not be impacted.</li> <li>If approved is selected, then the markup will persist.</li> <li>If approved is selected when the markup is in a rejected state, it will replace the markup on the document.</li> <li>If rejected is selected, then the markup will be removed from the document.</li> </ul> |  |  |  |  |
| Sheet            | Indicates the sheet name where a markup is located.                                                                                                    |  |  |  |  |
| Туре             | Indicates the type of markup where a markup that was placed.                                                                                                    |  |  |  |  |
| Cell<br>Location | Indicates the location that the markup exists, including cell, comment, header & footer, chart, or object.  • Clicking on the row will navigate the viewer to the cell location location.                                                                                                    |  |  |  |  |
| Original<br>Text | Clicking this link will display the information that exists under the markups.                                                                                                    |  |  |  |  |
| Matched<br>Text  | Indicates the text that was matched causing the markup to be placed.                                                                                                    |  |  |  |  |
| Rule             | If a regular expression rule was used to place this markup, the name of that rule is displayed here.                                                                                                    |  |  |  |  |

## Filtering

The columns within the Markup Review section of the Blackout Markup Review Card can be filtered allowing for more advanced quality control capabilities. Filtering could be especially useful if, for example, there was a need to accept/reject all of a specific markup type or accept/reject all matches on specific matched text.

The columns below can be filtered:

- Approved
- Sheet index
- Cell location
- Markup Type
- Matched Text
- Rule

Additionally, sorting on the sheet, type, matched text and rule columns is also possible.

#### What to know

- Each page within the card can hold up to 50 records at a time
- When using the 'accept all' and 'reject all' buttons only the filtered entries will be affected
- The 'Sheet' column can only be filtered using the sheet index at this time
- The 'Type' column can only be filtered by the options in the dropdown (you cannot filter on highlight color for example)
- The Blackout Markup Review card remembers the state the user was in and will automatically display if the user had the card open and on the quality control panel.

### What else to consider

- Approval is optional. Markups do not require approval to produce or export the
  marked-up native. The approval process exists to provide a richer experience for
  review teams should they want to take advantage of it, but is not required to
  complete the review.
- Blackout also includes another document field, Blackout Has Unresolved Markups, which will select all documents where there is a markup that has not been marked as either approved or rejected.

# **Propagating to Duplicates**

Blackout can be used to propagate markups on an Excel made with Blackout to duplicate documents across the workspace. This project takes source and destination saved searches and propagates markups based on a duplicate identifier such as MD5 Hash.

# Defining the source documents saved search

### What to know

- The source documents saved search defines the marked-up documents that Blackout will use to propagate.
- There are a few requirements when defining the source documents.
  - Limit the source documents saved search to only Excels with Blackout markups
  - o All source documents must have an entry for the duplicate identifier field
  - The source document saved search cannot contain duplicate documents.

# Defining the destination documents saved search

### What to know

- The destination documents saved search defines the unmarked-up documents where Blackout will apply markups from their duplicate counterparts in the source documents saved search.
- There are a few requirements when defining the destination documents:
  - Do not include any documents from the source document saved search in the destination documents save search
  - Any document in the destination saved search that already has markups will be skipped.
  - o Duplicates are identified solely by the selected duplicate identifier field.

# Creating and running a Spreadsheet Propagation project

### How to do it

- **1.** Log in to the environment as a system administrator or an account with access to the Blackout tab.
- 2. Navigate to **Blackout** → **Projects**.
- 3. Click Create New Project.

- 4. Click Spreadsheet Propagation.
- 5. Input the **Project Name**.
- 6. Select the **Duplicate Identifier** document field.
  - o By default, the MD5 Hash field will be selected if it exists.
- 7. Select the source documents **Saved Search**.
- 8. Select the source documents Markup Set
- 9. Select the destination documents **Saved Search**.
- 10. Select the destination documents Markup Set.
- 11. Click Create.

#### Note:

Both the source saved search and destination saved search can be the same as long as a different markup is selected for the destination. This is a great way to propagate starting markups to a different markup set for another group to review or to prep a production for a different party.

## 12. Click Run.

- The project will begin processing documents.
- While it is running, a progress bar will be displayed.
- **13.** After propagation completes, a results page will be displayed.
- **14.** Clicking on the propagation results link will present a table of the results.

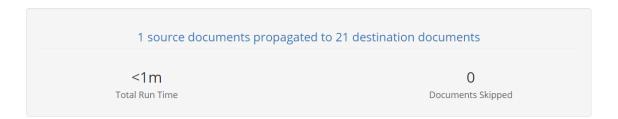

# **Converting Spreadsheet Markups**

# The Convert Spreadsheet Markups mass action

### What to know

- The **Convert Spreadsheet Markups** mass action can be used to convert markups on Excel documents from one markup type to another.
- Redactions can be converted to highlights or vice versa.
- The source of the markup can be either manual placement or automated projects.
- The Convert Spreadsheet Markups mass action will only work on Excel documents.

#### How to do it

• In this example, a document has been highlighted with orange highlights and will be converted to black redactions.

|   | Α | В     | С      | D | E | F            | G             |
|---|---|-------|--------|---|---|--------------|---------------|
| 1 |   | Stuff | Things |   |   |              |               |
| 2 |   | 1     | 44     |   |   |              |               |
| 3 |   | 2     | 42     |   |   |              |               |
| 4 |   | 3     | 40     |   |   |              |               |
| 5 |   | 4     | 38     |   |   |              |               |
| 6 |   | 5     | 36     |   |   |              |               |
| 7 |   | 6     | 34     |   |   | Sum of Stuff | Sum of Things |
| 8 |   | 7     | 32     |   |   | 351          | 510           |

- 1. From a document list, select the document or documents that the orange highlights should be converted to redactions.
- 2. Select the Convert Spreadsheet Markups mass action.
- 3. A mass action form will display requesting information about where and how to perform the operation.

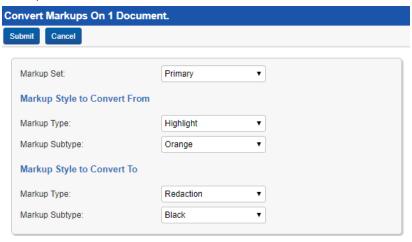

- 4. Submit the form after selecting the markup types that should be replaced.
  - A message will be displayed and the run length will depend on the number of documents that are selected for conversion.
  - After successfully running, the document cache will be updated automatically and the modified document(s) will be displayed.

| = | Α | В | С  | D | Е | F   | G   |
|---|---|---|----|---|---|-----|-----|
| 1 |   |   |    |   |   |     |     |
| 2 |   | 1 | 44 |   |   |     |     |
| 3 |   | 2 | 42 |   |   |     |     |
| 4 |   | 3 | 40 |   |   |     |     |
| 5 |   | 4 | 38 |   |   |     |     |
| 6 |   | 5 | 36 |   |   |     |     |
| 7 |   | 6 | 34 |   |   |     |     |
| 8 |   | 7 | 32 |   |   | 351 | 510 |

# Quality control and re-running projects

What else to consider

The **Convert Spreadsheet Markups** mass action changes the type of the markup in the Blackout database as well as refreshes the document cache with Relativity to ensure the file is properly modified. As a result, **some Blackout behaviors will be modified as well.** 

- For Blackout quality control, accepting and rejecting the modified values will **remove** and **reapply** the converted markup types.
- If reverting a spreadsheet project and re-running it, the style from the project's rules will be reapplied. For example, if a project placed orange highlights, if that project is reverted, running it again will place orange highlights again.

# **Redacting PDFs**

# Manual PDF markups

Blackout adds functionality for manually redacting PDFs in the Relativity viewer. The Relativity viewer is extended with new tools for drawing redactions, removing attachments, and eliminating annotations. The redaction experience has been loosely tailored to be similar to redacting images in Relativity through a familiar toolset and workflow.

## Before you begin

- If you are a first-time reviewer or new to redacting documents manually with blackout, make sure that you have been granted permissions to do so. Take a look at our *PDF permissions documentation* to learn more.
- Marking up PDFs is similar to markup up images. Redactions are not immediately burned into the PDF when drawn on the viewer. To 'burn-in' the markups that have been placed a <u>Production Preparation</u> project is required. The PDF can be sampled using the <u>Download Marked Up Document</u> button on the toolbar at the bottom of the viewer.
- Two new buttons, located at the top of the viewer, are introduced for native PDF markups. Locate the Blackout 'B' icon to get started.

#### The Blackout toolbar

The Blackout B icon represents where the tools for marking up PDFs will be located. Within this toolbar you will see the following options:

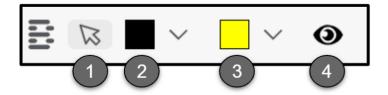

- **1. Selection Mode:** allows for selecting, moving, and resizing of markups.
- **2. Redaction Mode:** enables redaction and allows the selection of redaction styles.
- 3. Highlight Mode: enables highlight mode and allows the selection of highlight colors.
- **4. Blackout Visibility Toggle:** toggles between visibility modes.
- The active selection on the toolbar is indicated by a gray filled outline around the selected mode.

• The active redaction or highlight style is indicated by bold text within the selected mode.

The Blackout visibility toggle

Clicking the visibility toggle will cycle through multiple stages of visibility for reviewing the content under markups.

The following icons represent each visibility state:

| Icon     | Description                       |  |  |
|----------|-----------------------------------|--|--|
| <b>③</b> | All markups are visible           |  |  |
| 0        | All markups are transparent       |  |  |
| B        | All markups are no longer visible |  |  |

# **Redactions and highlights**

### What to know

- Users with permissions can use the Redaction and Highlight toolbar menus to markup documents directly without taking the file out of Relativity.
- Markups are drawn without writing immediately to the PDF to allow for quick review and navigation.
- Blackout, PDF specific, audits are written for placing and deleting (reverting) markups and are available in the Audit sub-tab of the Blackout tab. Audits are not available for moving or resizing markups.

### Black and white redactions

- 1. Navigate to the PDF document in the Relativity viewer
- 2. Switch the markup set to the required one for the case
- Click the redaction mode button and select your desired redaction style. A drop down will be displayed showing Black, White, or Text options. Black is selected by default.
  - **Black:** creates a solid black box, like using a black marker.
  - **White:** creates a solid white box with a gray border for tracking. The gray border won't be on the burned-in document.

- **Text:** creates a white redaction box with horizontally and vertically centered black text.
- **4. Click and drag** over the area where the redaction will be placed.

#### Text redactions

- 1. Navigate to the PDF document in the Relativity viewer
- 2. Switch the markup set to the required one for the case
- 3. Click the redaction mode button at the top of the viewer and select text.
- **4. Click and drag** over the area where the text redaction will be placed.

#### Redaction text

The default text of the text redaction is based on the value of the markup set. Text redactions on PDF behave exactly as they do on Relativity images.

Case admins can modify the default value by following the steps below.

- 1. Navigate to the **Case Admin** tab.
- 2. Select Markup Sets.
- 3. Click the **Edit** button to edit the markup set information.
- 4. Change the **Redaction Text field** to the desired default text.
- 5. Click Save.

Text redactions can also be changed directly on the document on a redaction-by-redaction basis. After changing the text, subsequent text redactions will automatically use the newly input value. The default value will remain available in the right-click menu to go back to at any time.

- 1. Navigate to and select the text redaction that will be changed.
- 2. Right-click the redaction that will be edited.
- **3.** A menu will be displayed. Select **Edit**.
- **4.** A new menu will be displayed. Enter the desired text for the markup.
- 5. Click Save.
- **6.** The text will be modified to match the input text.

## Highlights

- 1. Navigate to the PDF document in the Relativity viewer
- 2. Switch the Native Markup Set to the required one for the case
- 3. Click the highlight mode button and choose the desired highlight color.
- **4.** Click and drag over the area where the highlight will be placed.

## Manually removing markups

How to do it

Removing markups can be accomplished through two quickly accessible means. Depending on the source of the markup these options will have slightly different behaviors. If the markup was placed manually, both of the operations below will completely remove the markup. If the markup was placed with an automated project, the delete operation below will be the same as rejecting the markup from the quality control interface.

## 1. Right-clicking

- 1. On the document, find the markup that will be removed.
- **2.** Left-click to select the markup.
- **3.** Right-click the markup.
- **4.** Select the Delete Markup button.
- **5.** A message will appear to confirm the deletion. Select, Delete Markup to confirm.
- **6.** After a brief delay, the markup will be removed.

#### 2. The delete key shortcut

- 1. On the document, find the markup that will be removed.
- 2. Click on the markup to select it.
- **3.** Press the delete key on your keyboard.
- **4.** A message will appear to confirm the deletion. Select, Delete Markup to confirm.
- **5.** After a brief delay, the markup will be removed.

# **Automated PDF markups**

# Before you begin

How it works

Blackout provides the ability to scan a large number of PDFs for sensitive information based on a provided set of words, terms, phrases, or regular expressions. Users will select a saved search, a markup set, input or upload rules, and Blackout will scan all of the searchable text content in each PDF.

Any area of the PDF that is composed of text searchable blocks or properties will be scanned and subsequently redacted or highlighted based on the configured rules. This includes page text, headers, footers, text-based annotations, form data, field properties and more.

### What else to consider

- Blackout can only automatically mark-up text searchable blocks in a PDF. It will not scan images for text in automated projects.
- Images and multimedia content can be manually redacted during QC. To learn more, see the *manual markup documentation*.
- Headers, footers, and form data are a part of a PDFs text body and do not require additional options to be scanned

## Creating a PDF project

## Getting started

- Separate out the PDFs to be redacted into their own saved search
- Ensure that the required markup set for the case has been created in Relativity
- Validate that you have access to the Blackout tab for the case
- There is a wide range of workflows that can be utilized to accomplish different markup goals. However, we will focus on the basic tooling and how to create and run the project for this guide.
- Rules are not required to create a project

## PDF project setup

- 1. Navigate to **Blackout** → **Projects**
- 2. Click Create New Project
- 3. Select PDF
- **4.** Fill out the project form using the details below
- 5. Click Create
- 6. A form will be displayed that is used to define how the project will run

## The project create form:

| Field        | Description                                                                                             |
|--------------|----------------------------------------------------------------------------------------------------|
| Project Name | An identifier for the project, making it easy to refer to or for others to find.                        |
| Saved Search | The document source. This should comprise the documents that will be scanned for sensitive information. |
| Markup Set   | The markup set that markups created by the project will be associated with.                             |

| Redact All<br>Attachments | Checking this option will result in all attachments from being removed from each document in the set.                                                                                                    |
|---------------------------|----------------------------------------------------------------------------------------------------|
| Rules                     | Rules are what instruct a project in which information should be marked up. How they are configured will provide instruction to the project on how to place markups on matched content. There are two different kinds of rules, redaction and highlight.  Rules are separated by groups where each group will contain a set of instructions for the specified terms, phrases, or regular expression. A project can be composed of multiple groups, each with different instructions. Every time the fields are filled out for a rule group, another section will appear below it.  Rules are not required to create the project. This is especially useful for uploading rules via CSV. |
| Redact                    | Redaction rules remove the underlying content from the document and place a black, white, or text redaction where the removed content was.                                                                                                    |
| Highlight                 | Highlight rules create a rectangle in the foreground of the matched content with the selected color.                                                                                                    |
| Markup<br>Reason          | A simple message that can be associated with the markups made by the rule group. It can be reviewed using the Blackout reports.                                                                                                    |
| Markup<br>Scope           | <ul> <li>Defines the markup behavior when the project matches a rule.</li> <li>Character - Places the markup on the exact match even if the match is a part of a word. For example, the rule tim.randall will match the name part of tim.randall@milyli.com and only redact the match leaving @milyli.com unredacted.</li> <li>Word - Places the markup on the entire word, even if only part of the word is matched. In the previous example, the entire email address would be redacted given the rule tim.randall.</li> <li>Line - Create a redaction that spans the entire horizontal line for the given match.</li> </ul>                                                          |
| Markup<br>SubType         | The style of markup to place whether to place. For redactions, the available options are black, white, or text markup. For highlights, the options are yellow, blue, green, orange, pink, and purple.                                                                                                    |
| Word/Phrase               | 'Word/Phrase' are the words, phrases, and text that will be marked up across the document set.  • Multiple words or phrases can be added to a single rule group.                                                                                                    |

|       | <ul> <li>These rules are case insensitive.</li> <li>(dtSearch and Wildcards are not supported)</li> </ul>                                                                                                    |
|-------|----------------------------------------------------------------------------------------------------|
| Regex | Regular expressions can be used to identify important patterns like email addresses, social security numbers, credit card numbers, and any other content that may appear in a regular pattern throughout the document set. Regular expressions require a name and the expression to be valid. After saving the project, these regular expressions will be available to be selected by name on other projects within the same case. |

## Uploading rules from a CSV

After successfully creating the PDF project, rules can be created by uploading a filled out CSV template.

#### What to know

- Only a valid project name, saved search, and markup set are required to create a project before uploading rules via CSV
- Blackout can support up to 100,000 rules via CSV.
- More rules mean more processing time so take this into when preparing the project
- Rules loaded through CSV behave exactly as rules input on the create project screen
- Rules loaded through CSV do not appear in the rules list due to the number of rules supported
- To review CSV rules, the CSV that is loaded into the project can be downloaded and reviewed

The CSV template and explanation of the columns can be viewed and downloaded from the *Milyli Support Center*.

### How to do it

- 1. From the project view screen, click the Upload rules CSV button.
- 2. Navigate to the completed CSV.
- **3.** Click the upload icon.
- **4.** If the CSV file is valid, the rules will be created and the button will display how many rules have been uploaded.

# Running and PDF project

### What to know

- When a project is in a valid state to run, with a name, saved search, markup set, and rules, the status message of the project view screen will display that it is ready to run.
- PDF projects share the first come first serve queue with other Blackout projects
- After clicking the run button, the project will be queued immediately
- If there are other projects in queue, they will be completed before the project starts running
- Once the project is next, it will begin processing
- While the project is running, PDFs will be distributed to high resource workers across all available Blackout agents that have high resource enabled
- Similar to Excel projects, the PDF project will keep track of any document that it cannot successfully redact and will provide a report after it completes the project

### While the project is running

While the project is running, information about the project will be displayed.

| Message             | Description                                                                                                    |
|---------------------|----------------------------------------------------------------------------------------------------|
| Documents prepared  | The number of documents that have been successfully added to the system for markup review                                                                                                    |
| Documents completed | The number of documents that have been marked up successfully                                                                                                    |
| Progress<br>bar     | Displays the number of actions completed for preparation and review.  The light blue color represents document preparation and the dark blue represents markup review.                                                                                                    |
| Time<br>elapsed     | The total time the project has processed                                                                                                    |
| Current<br>activity | <ul> <li>The current activities that the Blackout Worker Agents are performing which include preparation, reviewing, and marking up.</li> <li>The most recent action is shown at the top along with when it began.</li> <li>Clicking the down arrow will display the currently active tasks and when the task began.</li> </ul> |
| Stop                | Begins the stop operation, which will cancel all unfinished work for the project.  • Work completed to that point will remain and can be reverted.                                                                                                    |

After the project completes, a results page displays information about the completed work and provides a launchpad for further quality review.

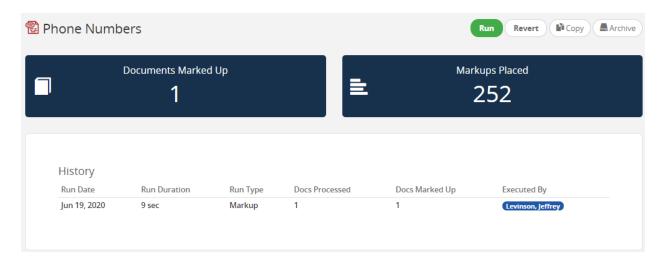

## **Project Results**

When the project completes, information about the most recent and previous project runs will be available. The following table provides an overview of the different data.

| Message                       | Description                                                                                                    |
|-------------------------------|----------------------------------------------------------------------------------------------------|
| Documents<br>marked up        | The total number of documents that have had markups placed on them by Blackout using the rules from this run.  • Clicking this button will navigate to a saved search of all of the documents that have been marked up.                                                                                                    |
| Markups<br>placed             | The total number of markups that have been placed, both redaction and highlight, by Blackout using the rules from this run.  • Clicking this button will navigate to a saved search of all of the documents that have been marked up.                                                                                                    |
| Documents<br>with<br>warnings | <ul> <li>The number of documents that encounter a non-project breaking warning.</li> <li>Clicking this button will download a CSV of the document warnings that includes information about what happened and any error messages.</li> <li>Providing this CSV to Milyli will assist in diagnosing any issues that may have been encountered.</li> </ul> |

# History

- Projects are incremental.
- After the project has run, clicking the Run button again will queue the project up again and process any new documents in the saved search only.
  - As a result, the history section will show the work that the project has performed and its results.

## Reverting a PDF project

#### What to know

- Occasionally the markups created by a PDF project may need to be reverted.
- This need may arise when rules need to be modified or a case settles.

## Reverting the project

- 1. From the project view screen, click the **Revert** button
- 2. A dialogue will appear; confirm reverting the project
- 3. The project will be gueued
- **4.** The Blackout Agents will pick it up and begin reverting the documents marked up by the project
- 5. A progress bar will display how many documents have been reverted

# PDF quality control

# Before you begin

PDF quality control is facilitated through the Blackout Markup Review Card at the bottom of the page.

- The reviewer must be on a markup set other than 'None' to utilize the Blackout Markup Review Card
- The Blackout Markup Review Card is also used for redacting annotations and attachments on PDFs
  - To learn more see the *annotations* and *attachments* sections

# Using the Blackout Markup Review Card

- The **Blackout Markup Review Card** will show all markups on the document, including those created through automation or manual markup
- All markups will be displayed regardless of active markup set, similar to Relativity image markups

- The selected menu option will be saved for the current user
- There are three tools available through the Markup Review Card
  - o This section details the Markup Review Card

# Reviewing quality control entries

- 1. Open the **Blackout Markup Review Card**
- 2. Choose the Markup Review sub menu
- **3.** All records will be displayed for each QC entry
- 4. The following table defines each column

| Column Name | Description                                                                                                    |
|-------------|----------------------------------------------------------------------------------------------------|
| Source      | This column will display either a Blackout B icon or a pencil icon. The Blackout B icon indicates a markup created via automation. The pencil icon indicates a markup created via manual markup. |
| Approved    | Provides approval and rejection action items.                                                                                                    |
| Page        | The page number the markup was placed on.                                                                                                    |
| Markup Type | Indicates if the markup was a redaction or a highlight.                                                                                                    |
| Match Text  | For each automated project, the specific text that was matched by the provided rule.                                                                                                    |
| Rule        | The rule that resulted in the match from the Blackout PDF project.                                                                                                    |

Each column can be filtered by clicking on the filter button to the right of the column header.

# Accepting/Rejecting markups

To quickly review quality control entries, clicking on a row will navigate to and select the corresponding markup. The selected markup will be indicated in the document viewer while the row in the quality control entry will be highlighted.

- If a markup is accepted from an unset state, the record is simply updated to indicate it was accepted
- If a markup is rejected from either an unset or accepted state, the markup will be removed from the viewer

- If a Blackout markup is manually edited before it is rejected or deleted, and is subsequently accepted, the markup will return to the state it was in before it was manually edited.
- The Accept All and Reject All buttons will always reflect the filtered quality control entries providing an effective way of approving or rejecting subsets of entries
- When a record is accepted or rejected it is flagged as resolved
  - When all records for a document are flagged as resolved, the document field
     Has Unresolved Markups will be coded as false

Has unresolved markups document field

- Blackout adds a "Blackout Has Unresolved Markups" field to the document object upon adding Blackout to the workspace
- A document is only tagged as true when marked up via an automated PDF project
- This field is useful in determining which documents have been run through a Blackout PDF project but may not have been reviewed yet

# **Redacting annotations**

### **Annotation redactions**

What to know

- Annotations inside of PDFs are split into 2 groups: **markup annotations** and **non-markup annotations**.
  - Markup annotations are primarily used to mark up the content of a PDF document.
  - Non-markup annotations are used for other purposes, including interactive forms and multimedia.
- There are 2 primary types of annotations, **Markup** and **Non-Markup**, as well as various subtypes.
- Many annotation types are defined as markup annotations because they are used primarily to mark up PDF documents. These annotations have text that appears as part of the annotation and may be displayed in other ways by a viewer application, such as in a comments pane.
- Each column within the Annotation Redaction Tool can be filtered using the button.

Markup annotations

Markup annotations can be separated into 3 main types:

1. Free text annotations: Text is displayed directly on the page.

- **2. Pop-up associated markup annotations:** these include Text, Line, Square, Circle, Highlight, Underline, Strikeout, RubberStamp, Caret, Ink, and File Attachments.
  - Text Markup annotations are a subtype of pop-up associated annotations and contain one or more words in a document upon which the pop-up is associated with. They also include markup annotations such as Underline, Strikeout, Caret, Squiggly, etc..
  - Not all pop-up associated annotations are text markup annotations.
- **3. Sounds annotations:** do not have a pop-up window but may have associated text specified by the Contents entry.

#### Types of markup annotations

| Caret | CommonFigure | FileAttachment | FreeText  | Ink      | Line      | Poly      |
|-------|--------------|----------------|-----------|----------|-----------|-----------|
| Sound | Stamp        | Text           | Highlight | Squiggly | Strikeout | Underline |

# Non-markup annotations

#### What to know

- Pop-up annotations typically do not appear by themselves and have a parent property which is associated with a markup annotation.
- If no parent association is defined for Popup annotation, the viewer application may use the Popup's Contents as the text for the annotation.

# Types of non-markup annotations

| Link   | Movie     | PDF3D     |
|--------|-----------|-----------|
| Popup  | Redaction | RichMedia |
| Screen | Watermark | Widget    |

### How to do it

- 1. Open the **Blackout Markup Review Card** by clicking the button at the bottom left of the viewer.
- 2. Choose the Annotation Redaction Tool by clicking the button.

Navigate to the annotation that will be redacted. Then, click the button. After a brief delay, the annotation will be redacted and the 'Redact' button will be grayed out and replaced with the button.
If the redaction needs to be undone, the button can be

selected. This will undo the redaction of the selected annotation.

What else to consider

## Redacting annotations manually

- Annotations visible on the document (typically only markup annotations) can be redacted by placing a manual redaction on top of them.
- Any redaction which overlaps with an annotation will remove it completely. The ability to partially remove an annotation is not available.

#### PDF document review pane

- All of the annotations are also listed in the pane below the document, known as the Blackout Document Review Card.
- From here, you will be able to filter on content, apply redactions to each annotation individually, or redact them all using the "redact all" button within that pane.
- Annotations that are redacted will be removed completely from the document. There is currently no ability to remove only selected text.
- Even though the annotation will be marked as redacted, it will not actually be removed from the Relativity document viewer due to a limitation in the Relativity viewer which does not give Blackout the ability to remove those annotations from the list.
  - To see the document with the annotation removed, the user would need to click the "Download Marked Up File" button or run the document through the production preparation project.

# **Redacting attachments**

- Some PDF files allow for other files to be embedded into a PDF document itself.
- These may be used for multimedia content in the document, or as a means of retaining an external file reference when the file is archived or transmitted. In some cases, it may be required to redact these attachments.

- While some of the attached files may be listed through a Relativity supplied tab in the viewer, the only means Blackout provides for their redaction is through the use of the Blackout Document Review Tool.
- ullet Each column within the Attachment Redaction Tool can be filtered using the  $\gamma$  button.
- Any redactions to files made by the automated process will show up here as a redacted file. They will not appear in the quality control panel.

#### How to do it

- 1. Open the **Blackout Document Review Tool** by clicking the button at the bottom left of the viewer.
- 2. Choose the **Attachment Redaction Tool** by clicking the **b**utton.
- 3. Navigate to the attachment that will be redacted. Then, click the button. After a brief delay, the attachment will be redacted and the 'Redact' button will be grayed out and replaced with the
  - o If the redaction needs to be undone, the Unredact button can be selected.

    This will undo the redaction of the selected attachment.

#### What else to consider

- Attachments can also be redacted from an <u>Automated PDF Project</u> using a checkmark option on the project setup page.
- Attachments that are redacted will be removed completely from the document. To examine the file with the attachment removed, the user would need to click on the "Download Redacted File" button or run the document through the production preparation project

# **External redactions**

### External redaction workflow

## Before you begin

Occasionally reviewers encounter documents that can't be redacted with Blackout or are too large to be displayed for the Relativity viewer. Blackout allows Excel and PDFs that are redacted outside of Relativity to be associated with the native markup set in Blackout and subsequently produced alongside all of the work product created with Blackout.

## Preparing for external markups

- Blackout uses a custom page to provide access to download natives and upload redacted natives (see: <u>tab permissions</u>)
- To tag a document for use with the external markups tab, the Blackout Document Warnings field needs to be edited
- The external markups give users the ability to download and upload Excel and PDF documents.
- The uploaded file will be added to Relativity and associated with the markup set
- Externally redacted documents can be included in production preparation projects and native productions as if they were redacted with Blackout

External markups can be found by navigating to Blackout > External Markups within the workspace.

#### Example workflow

A sample real-world workflow could look something like this:

- 1. The case team identifies a set of PDFs and Excels that are too big to display in the Relativity viewer
- 2. These documents are separated with a Relativity search
- 3. The Blackout Document Warnings document field is added to an admin layout
- **4.** A mass edit is run to set this field to have "Cannot be Redacted in Native Viewer" checked
- 5. Reviewers are granted access to the External Redaction page
- **6.** Reviewers pick the markup set they are working with
- 7. Reviewers download documents to redact externally
- **8.** Redactions are placed using the tool of choice such as Microsoft Excel or Adobe Acrobat
- 9. The redacted document is uploaded back to Relativity using the upload button

This workflow provides a great way to prevent reviewers from being disrupted while performing manual redaction using Blackout on the Relativity reviewer.

# Tips for identifying documents

## Before review begins

The Relativity viewer, depending on the version of Relativity, instance settings, and infrastructure, has a maximum file size that it is able to display in the viewer. These documents are candidates for external markups.

- Identify and set aside these documents for external markups by creating a saved search to filter on file size
- Using this search, the documents can be flagged for external review using the 'Edit' mass action.

These tips are ways to potentially identify documents for external markups.

### Tagging documents for external redaction

- 1. Run the saved search from the previous step
- 2. Select the documents and pick **Edit** from the mass action menu
- 3. Add the **Blackout Document Warnings** field to a layout.
- **4.** The specific field that needs to be checked is the "Cannot Be Redacted in Native Viewer" field.

### During review

While a review is taking place, some users may have the ability to update the Blackout Document Warnings field. They may identify documents as they progress that can't be redacted via the viewer. By providing access to update the Blackout Document Warnings field in a coding layout in Relativity, reviewers can tag these documents for external redaction and continue to the next document.

# **Reviewing Documents**

- Once documents have been tagged as un-redactable, they will automatically show up on the **External Redactions** tab.
- If the number of documents is high, the reviewer can set the **'Externally Redacted'** filter to **"No"** to filter out documents that have had a redacted copy uploaded
- The external redactions page consists of the following columns:

| Column                 | Description                                                                                                    |  |
|------------------------|----------------------------------------------------------------------------------------------------|--|
| Control<br>Number      | The default sorting is by control number alphabetically. Clicking on the control number allows quick access to the document viewer. |  |
| File Name              | The name of the document file; can be clicked to download the file                                                                  |  |
| Externally<br>Redacted | Indicates if the document has already been externally redacted                                                                      |  |
| Download               | An easy to identify the download button                                                                                             |  |
| Upload                 | A two-stage upload process; click upload to select a file, click the up arrow to upload the file                                    |  |

# Auditing external markups

Each download and upload action is logged as manual native markup action automatically. Additionally, each document that is externally redacted will also appear on the **Blackout Quality Control** panel as a single markup.

Use the following steps to view the audit entries.

- 1. Navigate to the Blackout tab and click on the "Review Manual Native Markups" button at the top of the page.
- **2.** Click on the **Audits** tab. Entries for the download and upload actions will display respectively:
  - o External Redaction Downloaded
  - o External Redaction Uploaded

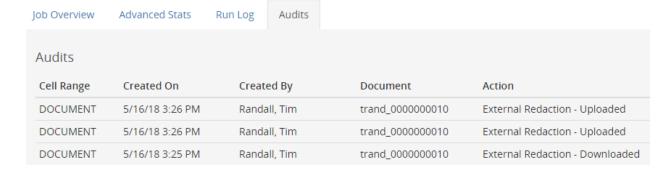

## **Tips and Tricks**

Documents maintain history

- The primary reason for setting the markup set at the top of the page is that the External Redaction workflow takes into account any redaction work that was previously done.
- Already have redactions from an automated project? No problem. Make sure the same markup set is selected. The download will show all of those redactions on the downloaded document.
- External redactions are maintained sequentially in history, so both the external redaction or the automated project can be reverted independently.

Documents don't need to be downloaded using the External Markup tab

 While the External Redaction tab helps maintain state and history by making it foolproof, documents can also be exported in bulk using the RDC. Keeping the document history in mind, use the mass action to set the primary native markup set for the saved search and then export the document. Distribute the documents accordingly.

Multiple documents can be uploaded simultaneously

- If downloading multiple documents, reviewing them and externally redacting them, they can be uploaded one after another.
- The external redaction page will maintain separate uploads for each document and keep track of the upload.
- Each one will let the user know when the upload has finished.
  - o Please note that there is not a mass upload at this time.

# Preparing for production

# Creating a Production Preparation project

#### What to know

- Redacting and highlighting Excels and PDFs with Blackout results in new files that Relativity does not have the functionality to include in a production.
- When creating a native production in Relativity, Relativity will always use the current file associated with the document object.
- Relativity must be instructed to switch the current file for each redacted or highlighted document in the production to the proper marked-up file. Blackout provides the Production Preparation project type to perform this update.
- When run, the production preparation project will swap the current file for each document in the saved search to the marked-up file for the selected saved search.
- The project will lock these documents from being modified further by Blackout so that the document can be safely produced with Relativity without risk of modification by another user.
- Relativity **does not** provide redacted extracted text creation for native files. Utilizing this project type will provide the capability of generating this text.

#### How to do it

After completing redaction and before running the Relativity production, a production preparation project can be started from the Blackout Project tab.

- 1. Click Create New Project.
- 2. Select Production Preparation.
- **3.** The Production Preparation project creation form will be displayed.

The production preparation project performs four key functions.

- 1. Update documents to Markup set: Updates each document in the saved search to the selected markup set and ensures that the associated file is the active file.
- 2. (Optional) Long Text Field for Native Extracted Text: Displays long text fields in the workspaces on the document object. The selected field will have extracted text generated for each document in the saved search taking all markups into consideration.
- **3. (Optional) Retain a copy of the redacted document:** Will generate a point in time copy of the marked-up document and store it in the document field 'Blackout Produced Document'. Each run of the production project will generate a file. Useful

for documents that may be marked-up differently on a single markup set to multiple parties.

**4. Lock documents:** Each document in the saved search will be locked for modification by Blackout until unlocked. This ensures that the file exported by the RDC will be the correct file.

#### What else to consider

- Both the name and saved search are required fields of the create form.
- After filling out the form and selecting the operations for the project, the ready to run page will be displayed.

#### Common workflow

How the production workflow is implemented will vary based on case requirements, number of markup sets, and number of concurrent reviews taking place. However, the most common critical path workflow would look like this.

- 1. Identify a subset of Excels or PDFs to be redacted
- 2. Redact documents through one of or a combination of manual and automated projects
- **3.** Quality review the markups
- **4.** Use Relativity search to create a saved search of marked-up documents to produce natively.
- **5.** Create and run a production preparation project that includes setting the markup set and creating the redacted extracted text
- **6.** Create a Relativity Native production and choose the same saved search
- 7. Export the production with the RDC
- 8. Navigate to the production preparation project and unlock the documents

# Running the project

### What to know

Run time will vary depending on the number of documents and options selected. The following factors all contribute to run time:

- **Updating the markup set** will increase run-length based on the number of documents. This process takes longer for PDFs as it also burns in the PDF at this time.
- **Processing redacted text** will increase run-length based on the number and size of Excels and PDFs.
- Retaining a copy of the redacted file will increase run-length based on the number of documents.
- Locking documents will increase run-length based on the number of documents.

#### How to do it

- 1. After the project is complete, navigate to the Production Preparation project.
- **2.** Click **Run** to start the project. Run time will vary depending on the number of documents and options selected.
- **3.** The running project will be queued into the Blackout agent. Detailed information will be sent back, similar to an image or spreadsheet project.
- **4.** PDFs included in the project will be burned-in during production preparation run.
- 5. After the project completes, a status page will be displayed.

#### What else to consider

- If any non-Excel or PDF documents are included, they will be automatically skipped and included in the **Documents Skipped** count.
  - Clicking on this box will bring the user to a saved search of the skipped documents for additional verification.
- Clicking the **Documents Prepared** button will navigate to a saved search of all of the documents that have successfully run through the production preparation project.

## Searching for locked documents

Documents that have been locked for production can be searched by adding the **Blackout Production Lock** field to a saved search and setting the value to **is: Yes.** 

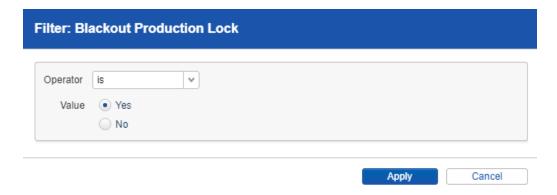

# **Document warnings**

- If any document fails for any reason, they will be included in a count of Documents with Warnings.
- Clicking this button will download a CSV that contains information on which documents triggered the warning.

• This process ensures that the majority of work will be completed and any problematic documents can be addressed individually.

### Common failures may include:

- Document issues preventing the processing of text
- RSAPI failing or being overloaded in the environment
- Object manager failing or being overloaded in the environment.

## **Unlocking Documents**

#### What to know

- Documents that are prepared for production are locked to prevent additional changes to that document until they are unlocked. This ensures that when the Relativity RDC exports the production, the proper file is selected for export.
- This protection is in place as the production export always pulls the active file, even if that is not the file that was active at the time of running the Relativity production.
- Once the production has been exported, there may be many reasons to continue working on the documents such as needing to provide additional markups before producing for another party.

#### How to do it

- 1. Navigate back to the Production Preparation project.
- 2. Click the Unlock Documents button.

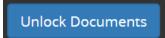

- **3.** A dialogue will display to confirm unlocking the documents. The unlock project will be queued into the Blackout project queue and a loading indicator will be displayed. The operation could take several minutes depending on the number of documents.
- **4.** Once the documents have been successfully unlocked, a message will be displayed along with a historical record.

Re-running the project will re-lock the documents in the saved search.

#### Note: Extracted text and copy retention

Running the project a second time will regenerate the extracted text over whatever was added to the field in the first run. If retaining a copy of the document was selected, an additional copy will be created.

## Accessing retained copies of the document

How to do it

- 1. Using the Relativity viewer, navigate to a document that was prepared.
- 2. Edit a layout and add the Blackout Produced Documents field to the layout.
  - o All copies that have been created of the file will be contained in this field.
- **3.** Click on the desired file. The **Blackout Produced Document Layout** for that file will be displayed.
  - From this layout, click on the produced file link to download the file. Clicking on the **Open in Viewer** link will open the file in the Relativity Viewer.
  - Clicking on one of these files will display the Blackout Produced Document
     Layout for that file. From this layout, click on the produced file link to
     download the file or click on the Open in Viewer link to open the file in the
     Relativity Viewer.
  - o Choosing this option will open the file in a pop-out viewer.

# Searching

# Searching for documents using Blackout fields

Blackout field descriptions

| Field                                         | Description                                                                                                    |
|-----------------------------------------------|----------------------------------------------------------------------------------------------------|
| Blackout -<br>Has Native<br>Redactions        | A multi-object field associated with the Markup Set Relativity field. Can be used to determine if one or many markup sets have Excel redactions.                                  |
| Blackout -<br>Has Native<br>Highlights        | A multi-object field associated with the Markup Set Relativity field. Can be used to determine if one or many markup sets have Excel highlights.                                  |
| Blackout -<br>Has External<br>Markups         | A multi-object field associated with the Markup Set Relativity field. Can be used to determine if a document was externally redacted and associated with one or many markup sets. |
| Blackout -<br>Has Manual<br>Native<br>Markups | A multi-object field associated with the Markup Set Relativity field. Can be used to determine if one or many markup sets have documents with manually placed markups.            |

### How to do it

- 1. Log into the Relativity environment as a System or Case Administrator with permission to create Relativity searches.
- 2. Navigate to the search page and click **New Search**.
- 3. Click Add Condition.
- 4. In the field list, select **Blackout Has Native Redactions.**
- 5. Click the dropdown for Add Condition and select Blackout Has Native Redactions.
- 6. Another menu will display with the list of markup sets in the workspace.
- 7. Check the markup sets that will be searched and move them to the right column.

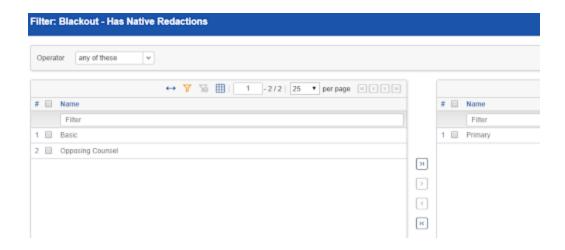

- 8. Click the Apply button.
- 9. The condition will be added to the multi-object condition page.

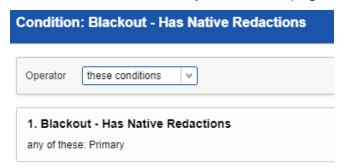

- 10. Click the Apply button.
- 11. The full condition will be added to the search as a parameter.
- 12. Combine this with other Blackout and Document fields to find the specific documents are looking for.
- 13. Click **Save & Search** after setting other required fields.

## What else to consider

• The resulting set will be all of the documents, in this example, that have Blackout native markups associated with the Primary markup set.

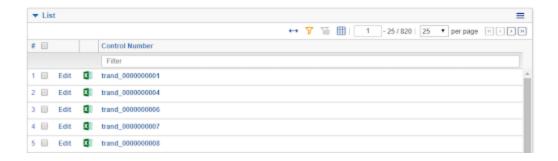

• This process can easily be repeated with the other Blackout markup set fields.

# Tools and reporting

# **Exporting System Logs**

Occasionally Milyli support will ask you to export the Blackout system logs. Doing so is simple but requires Relativity Administrator permissions. If you do not have access to Relativity Admin tabs, please refer this article to someone on your team to help out!

To export the system logs, follow these simple steps:

- 1. Navigate to the **Blackout tab** in the System Admin tabs
- 2. Pick the System Log sub-tab

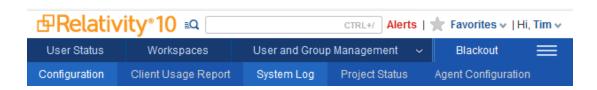

3. Filter the system logs for errors

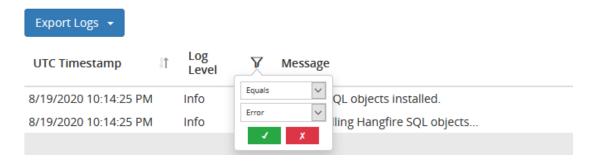

4. Click the export logs button and select Export top 100 or Export top 1000

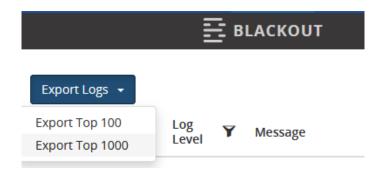

5. Share the downloaded CSV with Milyli

# Reviewing usage metrics for an instance

## Client usage metrics

#### What to know

- Usage data may occasionally need to be reviewed for billing or usage tracking.
- The client usage metrics report provides details for each client, matter, and workspace with Blackout usage.
- The report processes metrics for the date range selected using the same logic that is used for billing.

#### How to do it

- 1. Log into the Relativity environment as a System Administrator
- 2. Navigate to the Blackout Configuration tab, Blackout → Client Usage Report
- 3. Input an email address
- **4.** Select the date range that needs to be reviewed
- **5.** Click **Request Usage Metrics** Report
- 6. An email will be delivered to the email address with an attached CSV of usage data

# Understanding markup counts

- Placed markups are calculated by taking the total number of markups placed within the selected date range and subtracting the number of markups both created and reverted within that date range.
- Milyli always calculates usage using the beginning and end of a given month.

# **Exporting metrics**

# **Exporting metrics for monthly billing**

- Most installations of Blackout will be configured to report their usage automatically.
   In some cases, however, there may be legal or environmental reasons why usage metrics cannot be automatically communicated to Milyli.
- Milyli provides a manual export process for these cases.

- 1. Log into the Relativity environment as a System Administrator
- 2. Navigate to the **Blackout Configuration tab, Blackout** → **Configuration**
- 3. On the right half of the screen, click the date range and select the month to export
- 4. Click the **Download Metrics** button
- 5. Deliver the downloaded zip file to Milyli via <u>support@milyli.com</u>

# Workspace reports

Reporting can be used to export custom reports based on any field on the document object and combine that with a wide range of Blackout specific data. There are two types of customizable reports that allow for exporting a complete set of information for each redaction or condense this down to the document level.

## The markup report

What to know

- The markup report will generate a report of all of the selected fields for each markup placed on the documents in the saved search.
- Information that this report can provide includes:
  - Relativity Manual Markups
  - Relativity Viewer Manual Excel Markups
  - Blackout Automated Markups
  - o Blackout Automated Native Excel Markups

# The document report

- The document report will generate a report of all the selected fields for each document in the saved search.
- If a document field has multiple tags selected for it, it will be aggregated and displayed with semicolon separators.
  - For example, if there are both automated and manual markups on the document, the markup automated column will display both true and false. If a multiple-choice document field is selected, the values will be displayed comma-separated.

## Available report fields

#### What to know

- Blackout provides the ability to report on any field that is currently associated with the document object, Blackout specific fields, and fields from the Relativity redaction table.
- This flexibility allows the creation of many different types of reports.

#### Note: Avoid long text

- Attempting to include long text such as extracted text will pull all of the extracted text of the document into a single cell. This may result in a broken CSV.
- After choosing the fields for the report, they can re-ordered. The first field selected will be the leftmost column in the report, while the bottom will be the rightmost column.

## Blackout specific fields

- The following fields are populated by Blackout or the Relativity Redaction table.
- In some cases, the data may be collected from both systems simultaneously such as Markup scope which can be provided by Blackout for excel redactions, but the Relativity redaction table for image redactions.
- It is important to note that this report is not restricted to just getting redaction information from Blackout created redactions.
- It is possible to also pull data from redactions created entirely through Relativity!

| Field           | Description                                                                                                    | Additional<br>Results                                                                          |
|-----------------|----------------------------------------------------------------------------------------------------|------------------------------------------------------------------------------------------------|
| Markup<br>Type  | The type of redaction placed                                                                                                    | Redaction or highlight                                                                         |
| Markup<br>Scope | The markup scope selected when placing the markup. This value is provided for both Blackout created and Relativity created markups. | Images: Word / Line / Paragraph / Page / Document /  Native Excel: Cell / Sheet / Row / Column |

| Markup<br>SubType        | The markup subtype selected when placing the markup. This value is provided for both Blackout created and Relativity created markups.                            | Redaction: Black / Text / White / Cross / Inverse  Highlights: Yellow / Green / Blue / Orange / Pink / Purple |
|--------------------------|----------------------------------------------------------------------------------------------------|----------------------------------------------------------------------------------------------------|
| Markup<br>Text           | The text entered when placing a redaction. This value is provided for both Blackout created and Relativity created text redactions.                              |                                                                                                    |
| Markup Set               | The markup set a redaction is associated with.  This value is provided for both Blackout created and Relativity created redactions.                              |                                                                                                    |
| Markup<br>Reason         | The reason that was specified when creating the Blackout rule groups. This field is exclusive to Blackout.                                                       |                                                                                                    |
| Markup<br>Page<br>Number | The page number where the markup is placed.                                                                                                    |                                                                                                    |
| Markup Cell              | The cell location where a native excel markup is placed.                                                                                                    |                                                                                                    |
| Markup<br>Sheet          | The Excel sheet that was redacted during a native excel automated job.                                                                                           |                                                                                                    |
| Markup<br>Automated      | Displays if the markup was created by a Blackout automated job or not. This field can display both True and False when generating the privilege log report type. | True - Yes False -<br>No                                                                                      |
| Markup<br>Created By     | Displays the user who created the markup. If the markup was the result of a Blackout job, it will display the user's name who executed the job.                  |                                                                                                    |

# Downloading the reports

- When all of the fields required for the report have been selected, click the Generate
   & Download Report button.
- 2. A CSV containing the desired information will be generated and downloaded.

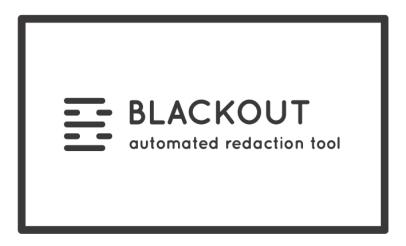

# **About Milyli**

Milyli is an eDiscovery software development firm with a broad range of experience developing products from the ground up, as well as creating custom solutions both inside and outside of the Relativity eDiscovery platform. To learn more about Milyli, take a look at our website!

https://www.milyli.com/ediscovery-technology-experts

# Milyli Customer Advocacy

The Milyli Customer Advocacy team is our team dedicated to supporting you, our customer! We are here to help you make the best of the software. Whether you need help with developing a new workflow, discuss an upcoming case, or just have a question about the product, we are here to help.

## **Support Hours**

Support is available Monday through Friday from 8:00 AM CST to 6:00 PM CST.

#### **Support Contacts**

support@milyli.com 312.265.0136

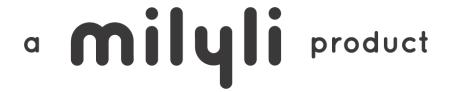